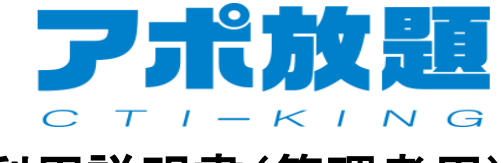

# 利用説明書(管理者用)

目次

 手順1 アポ放題パソコン側でのログイン ・・・・ 1~2ページ 手順2 オペレータグループ作成 - - - - 3~4ページ<br>手順3 オペレータ作成 - - - - - - - 5~7ページ 手順3 オペレータ作成 手順4 架電リスト作成 ・・・・ 8~11ページ 手順5 設定編集 ・・・・12~15ページ 手順6 顧客リストインポート(個別) ・・・・ 16~17ページ 手順7 顧客リストインポート(一括) ・・・・ 18~21ページ 手順8 顧客リスト削除<br>手順9 外部リストインポートステータスの作成 ----24ページ 手順9 外部リストインポートステータスの作成 手順10 顧客タグ作成 ・・・・25~26ページ 手順11 ステータス作成 ・・・・27~28ページ 手順12.13 発信・保存・編集 ・・・・29~32ページ 手順14 架雷結果編集 手順15 発信データエクスポート ・・・・34~35ページ 手順16 音声データエクスポート ・・・・36~38ページ 手順17 架電履歴印刷 ・・・・39~40ページ 手順18 通話音声(録音音声)確認 ・・・・41~42ページ 手順19 ステータス結果分析 ・・・・43~44ページ 手順20. 架雷時間分析

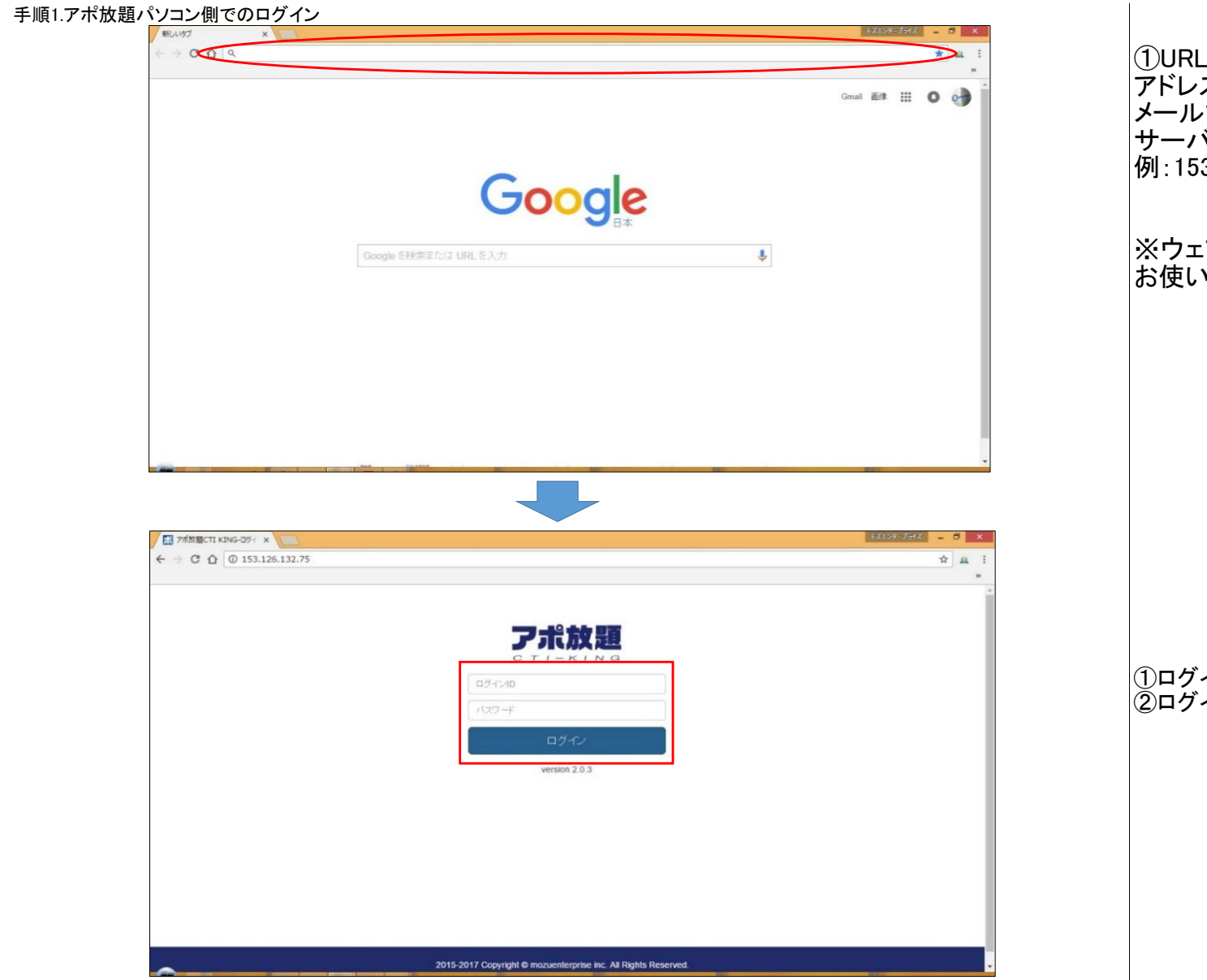

①URL検索窓(左図赤丸部分)にサーバ アドレス(IPアドレス)を入力 メールでお知らせしています、各社用の サーバアドレスを入力してください。 例: 153.212.223.\*\*\*

※ウェブブラウザーはGoogle Chromeを お使いください。

①ログインID、パスワードを入力 ②ログインボタンを押下

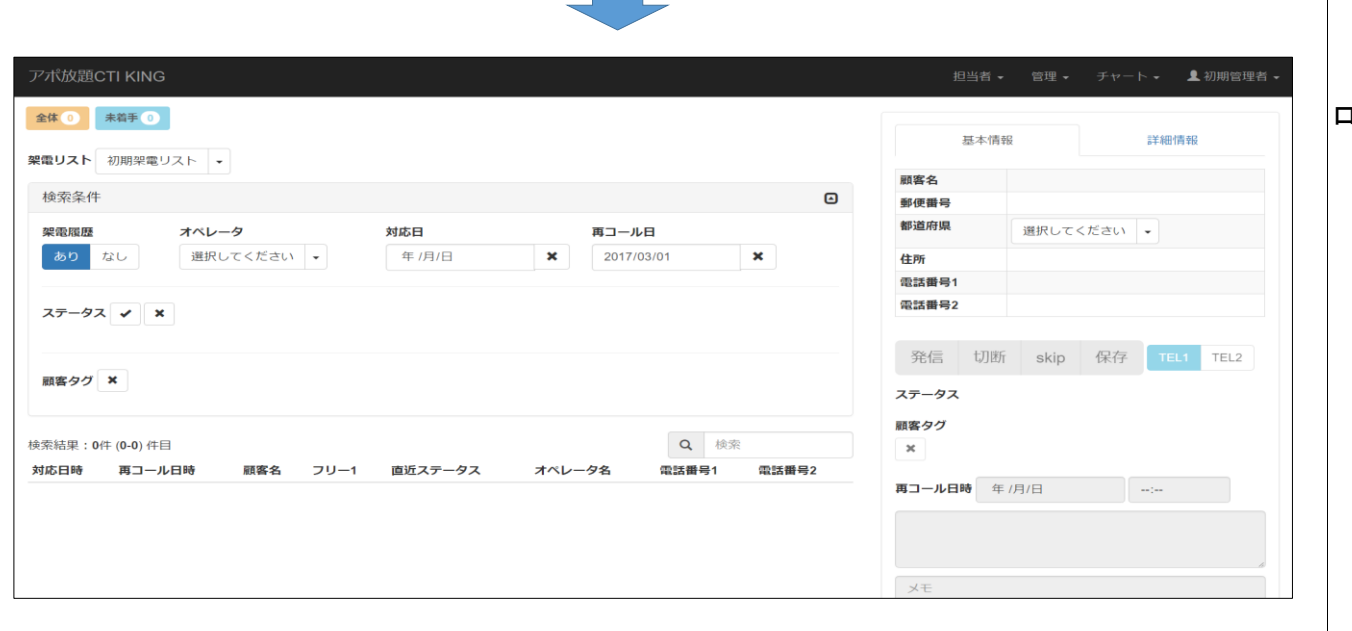

ログイン完了です。

## 手順2.オペレータさんの所属するグループを作成します。

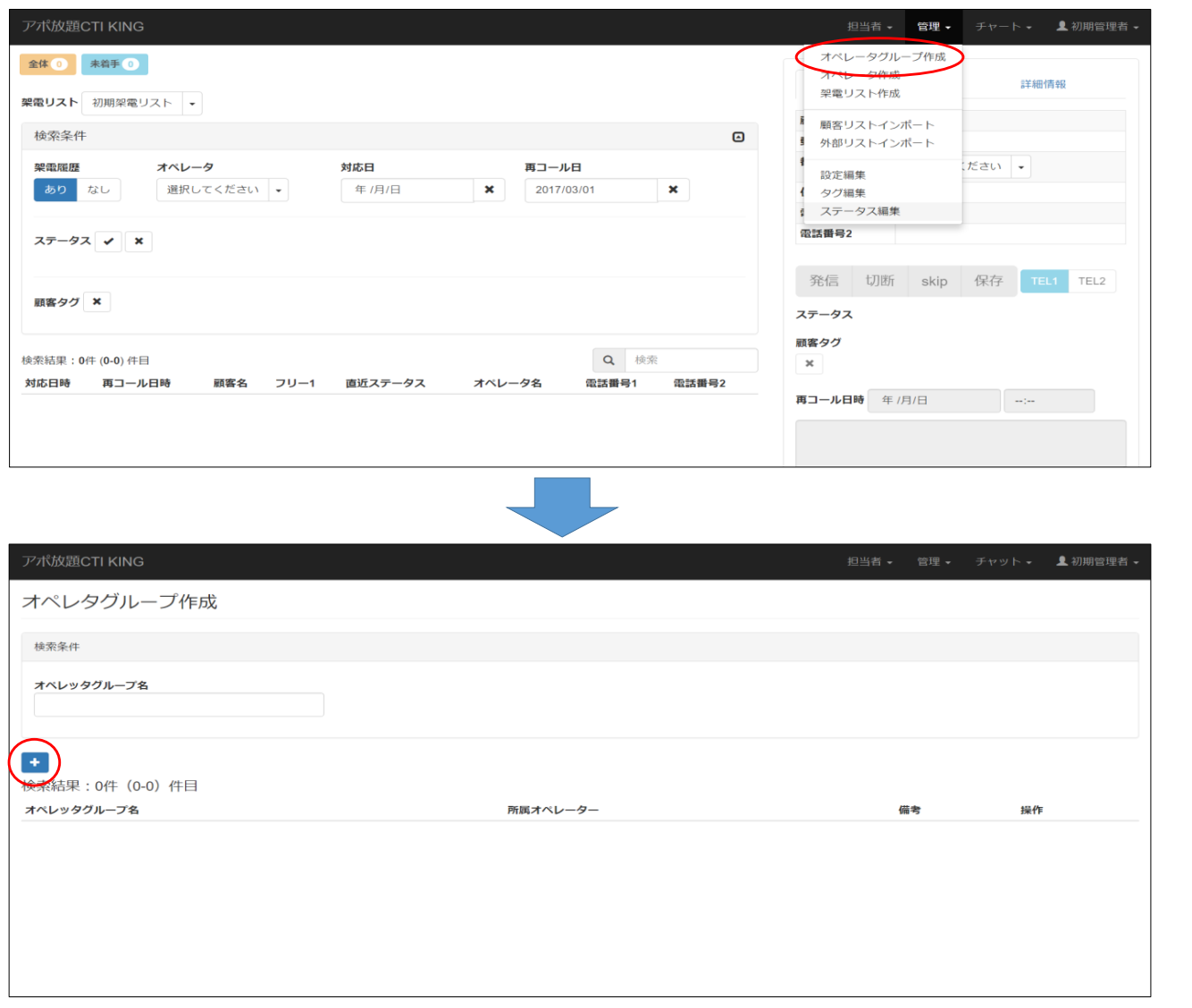

## 管理タグからオペレータグループ作成を選択

「+」(新規作成)ボタンをクリック

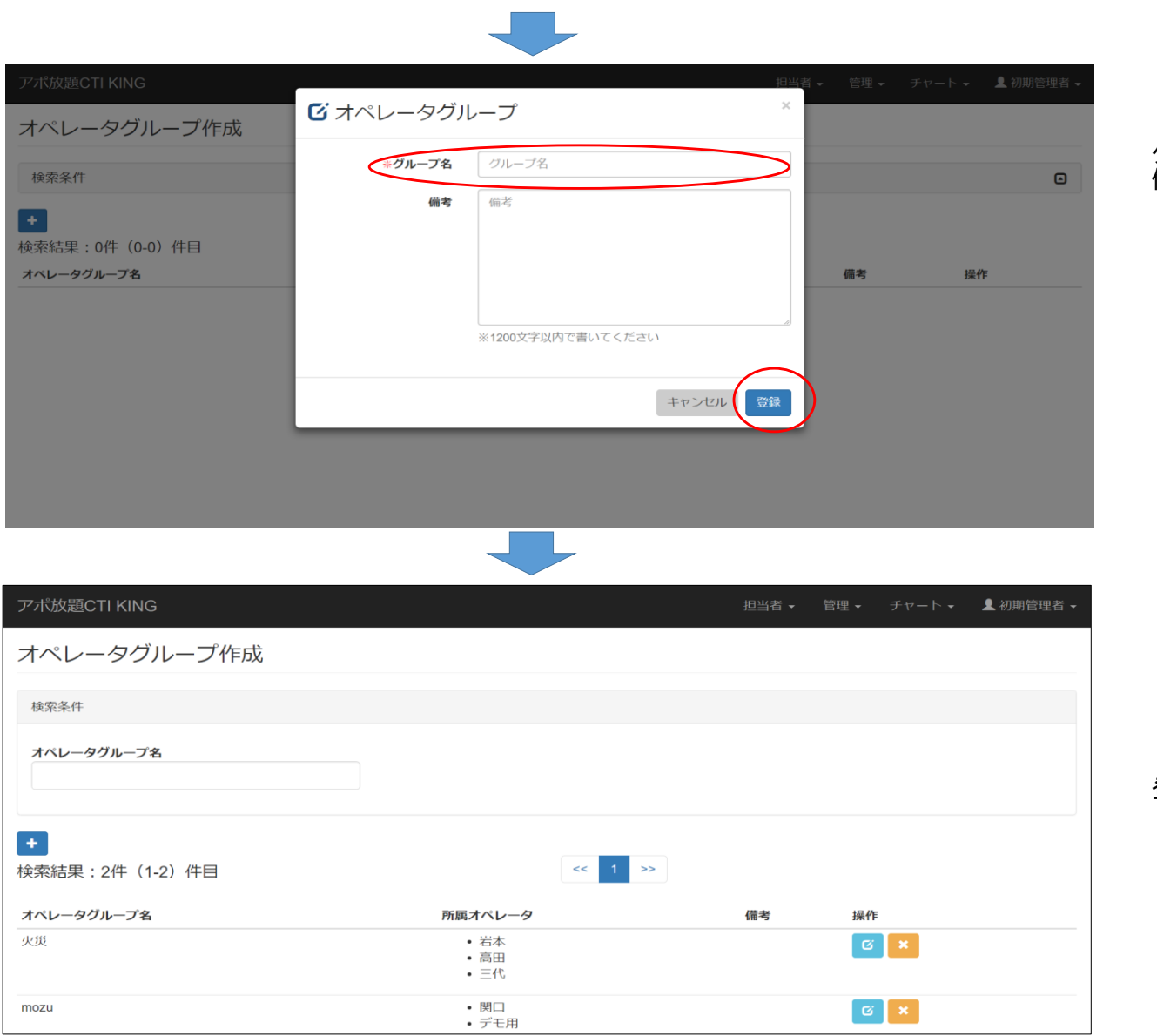

グループ名を入力の上、登録ボタンをクリック 例)mozu

登録完了です。

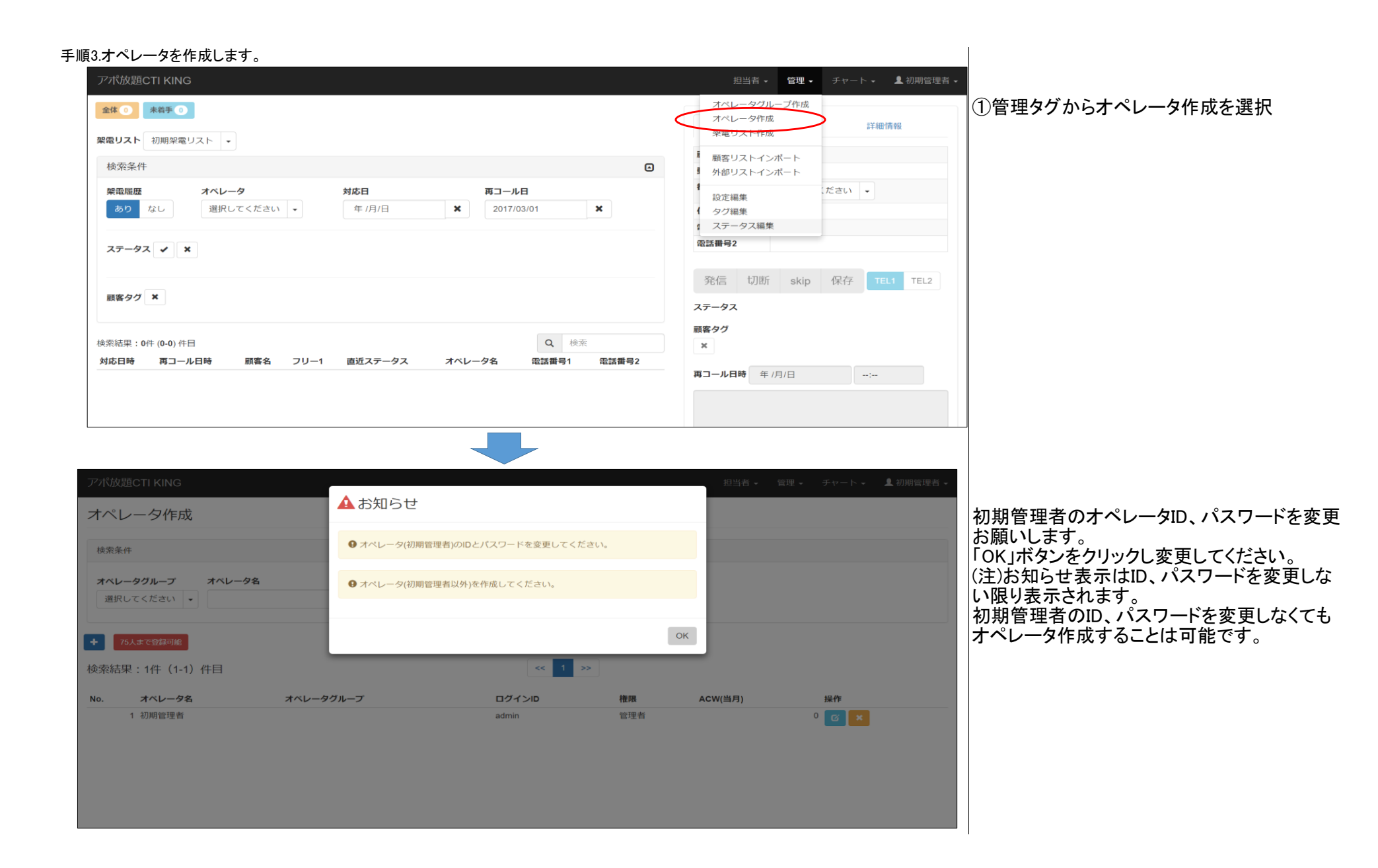

### 5

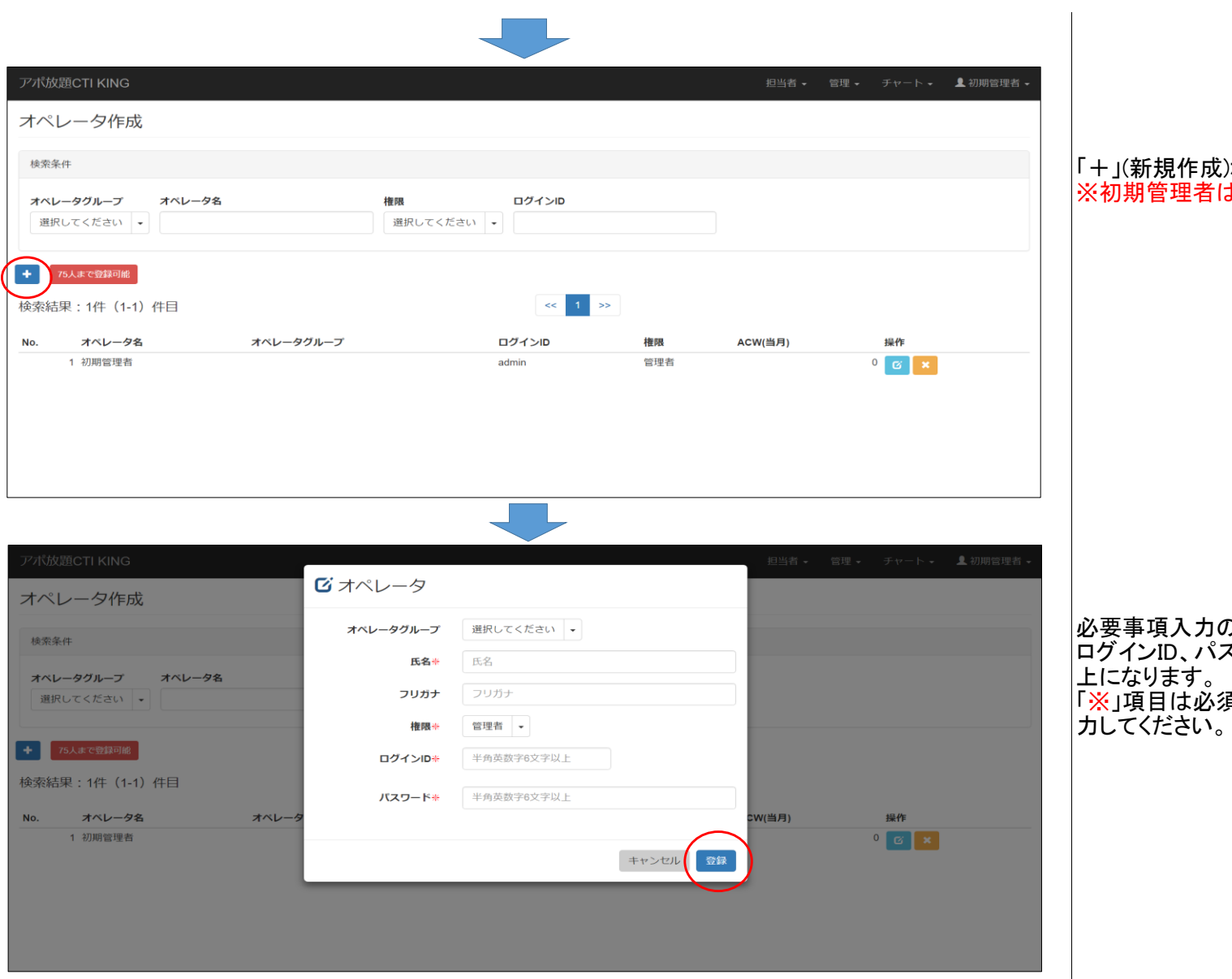

## 「+」(新規作成)ボタンをクリック ※初期管理者は削除しないでください。

必要事項入力のうえ登録ボタンをクリック ログインID、パスワードは半角英数字6文字以 上になります。 「※」項目は必須項目になりますので、必ず入 力してください。

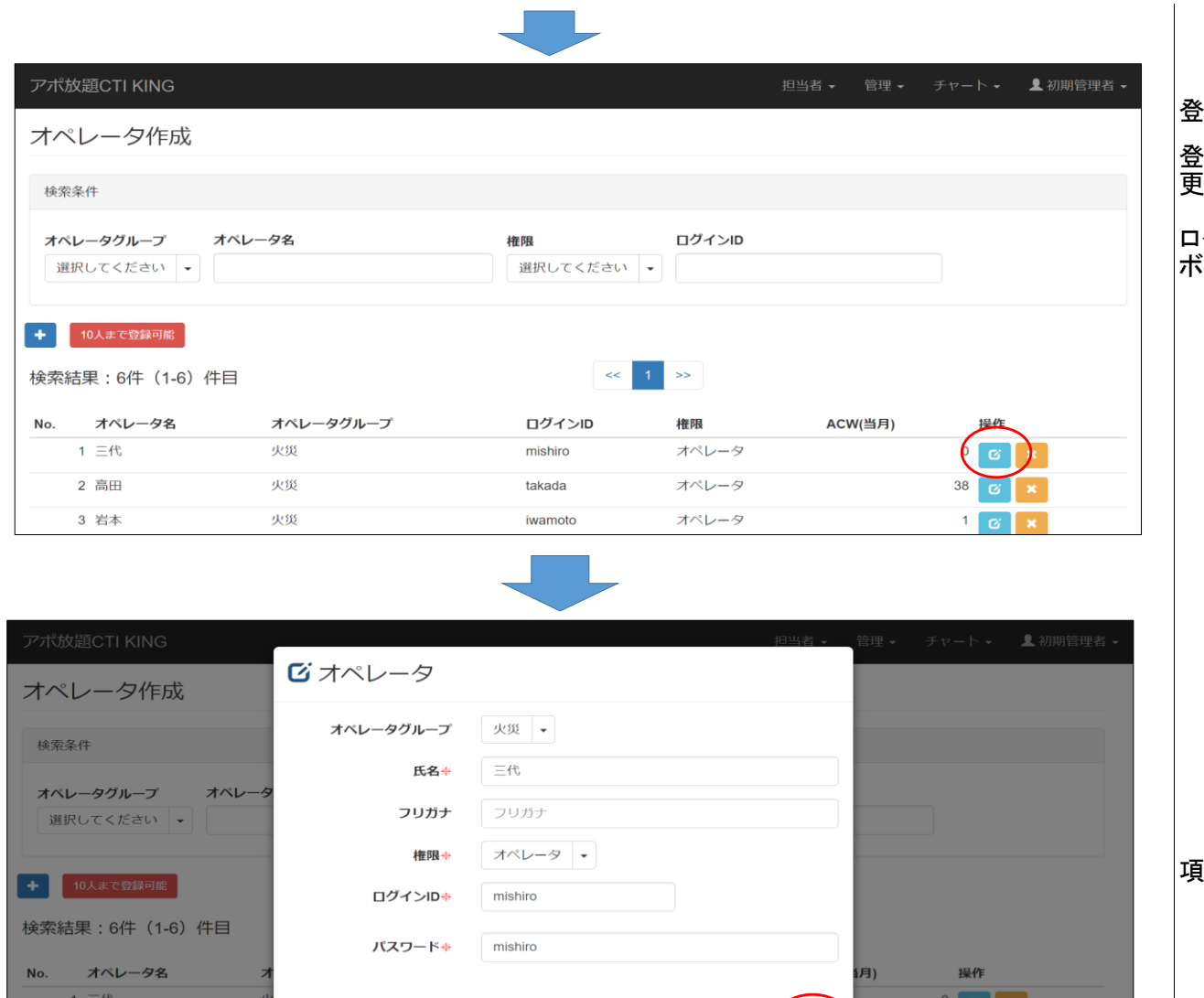

iwamoto

2 高田

3 岩本

キャンセル

オペレータ

登録

## 登録完了です。

登録後、ID、パスワードを変更する場合は、変 更したいオペレータの「 」ボタンをクリック

ログインID、パスワードを忘れた場合も「 」 ボタンをクリックで確認できます。

項目変更のうえ、登録ボタンをクリック

 $\mathbb{C}$   $\mathbb{R}$   $\mathbb{R}$ 

38 **8 x** 

 $16x$ 

## 手順4.架電リストを作成します。

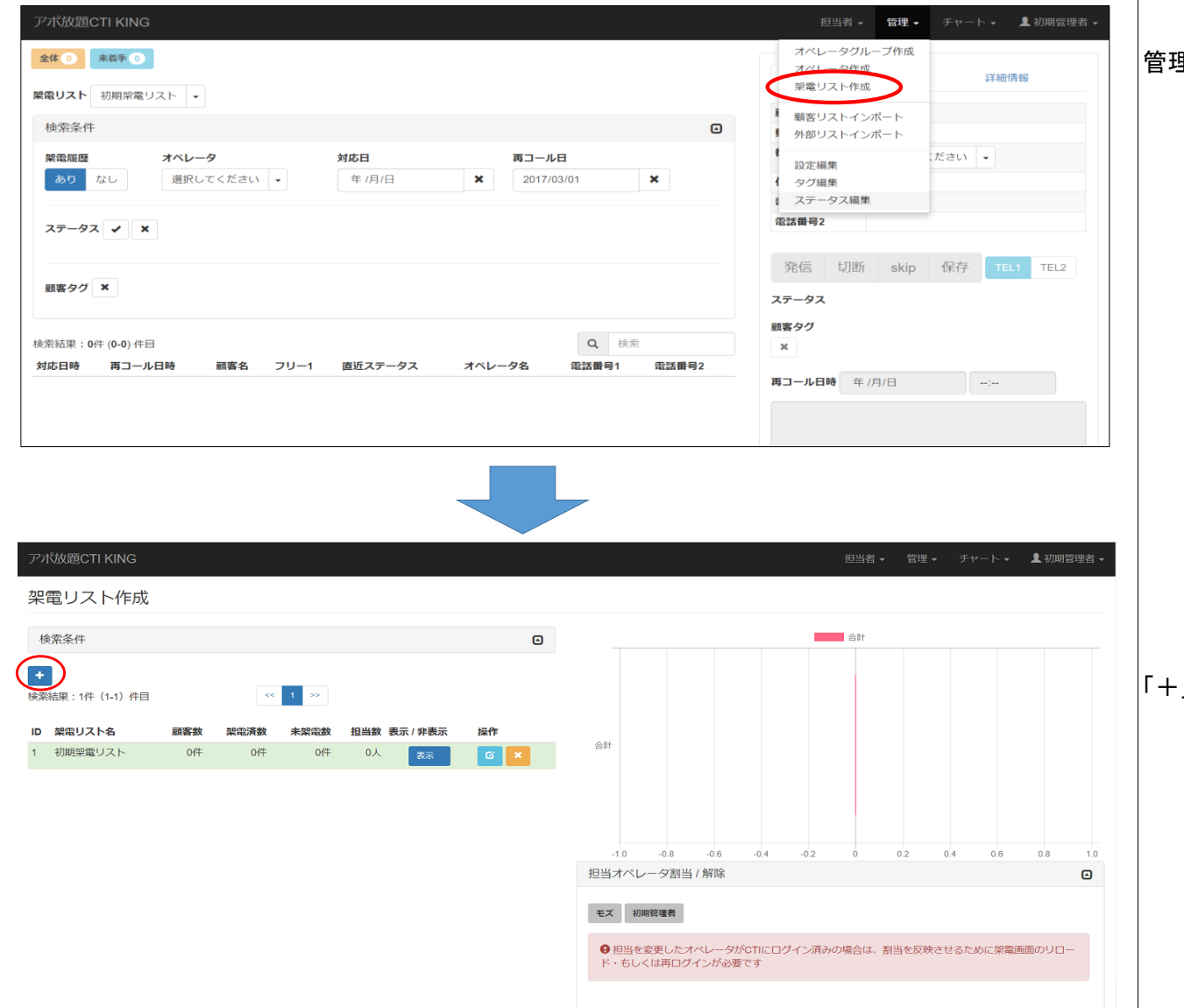

管理タグから架電リスト作成を選択

「+」(新規作成)ボタンをクリック

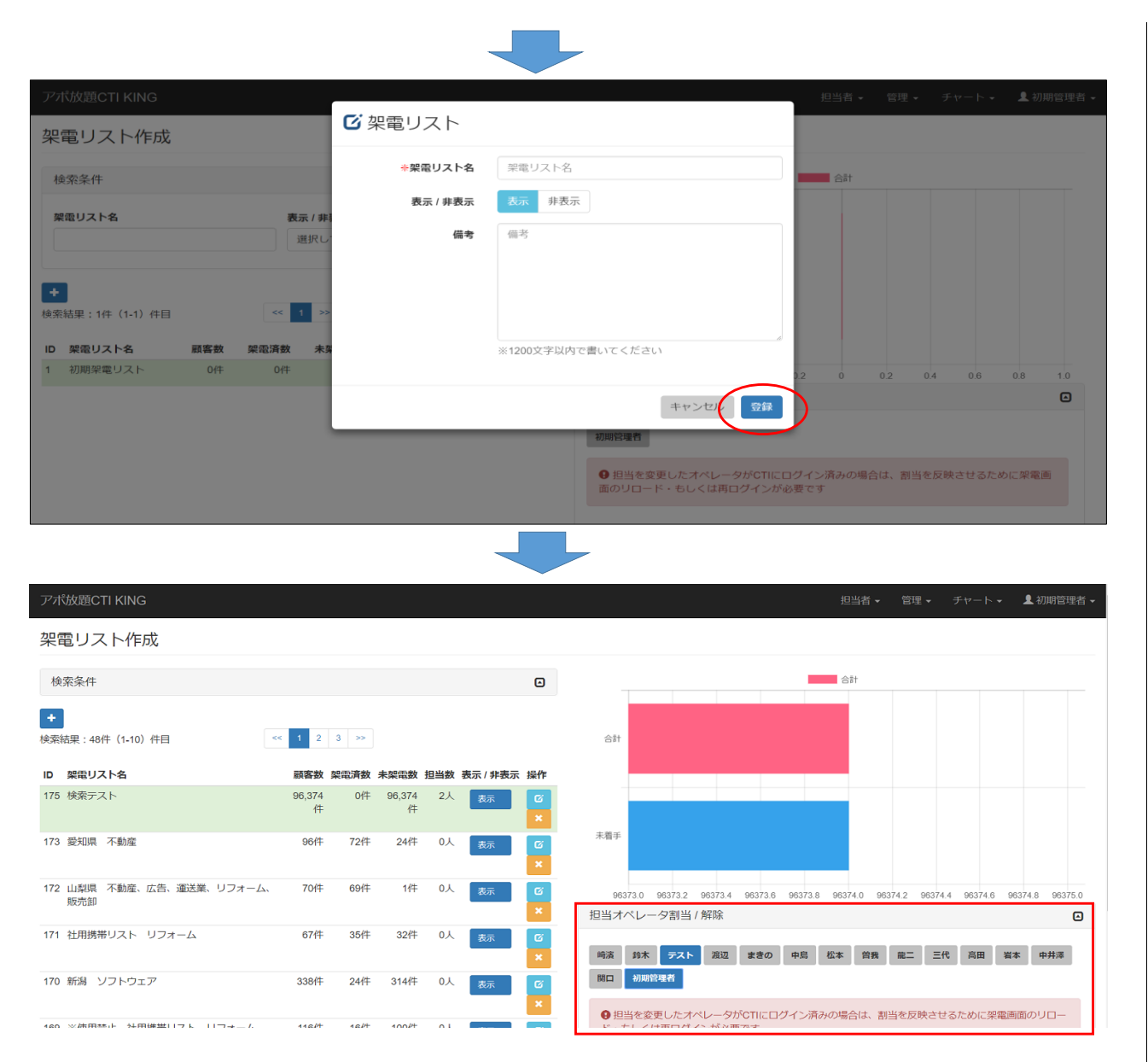

## 架電リスト名を入力の上、登録ボタンをクリック 例)千葉県リスト |第一次のサービストー覧に表示する表示し

ない設定が出来ます。

もう架電しないリストは「表示しない」にすると 架電画面、架電履歴画面、チャート画面に表 示されないので架電リスト選択が楽になりま す。

リスト作成後、作成した架電リストに電話をす るオペレータを登録します。 含録した複数のオペレータでリストに架電する ことが可能です。

#### 手順4-1.架電リストの削除の手順

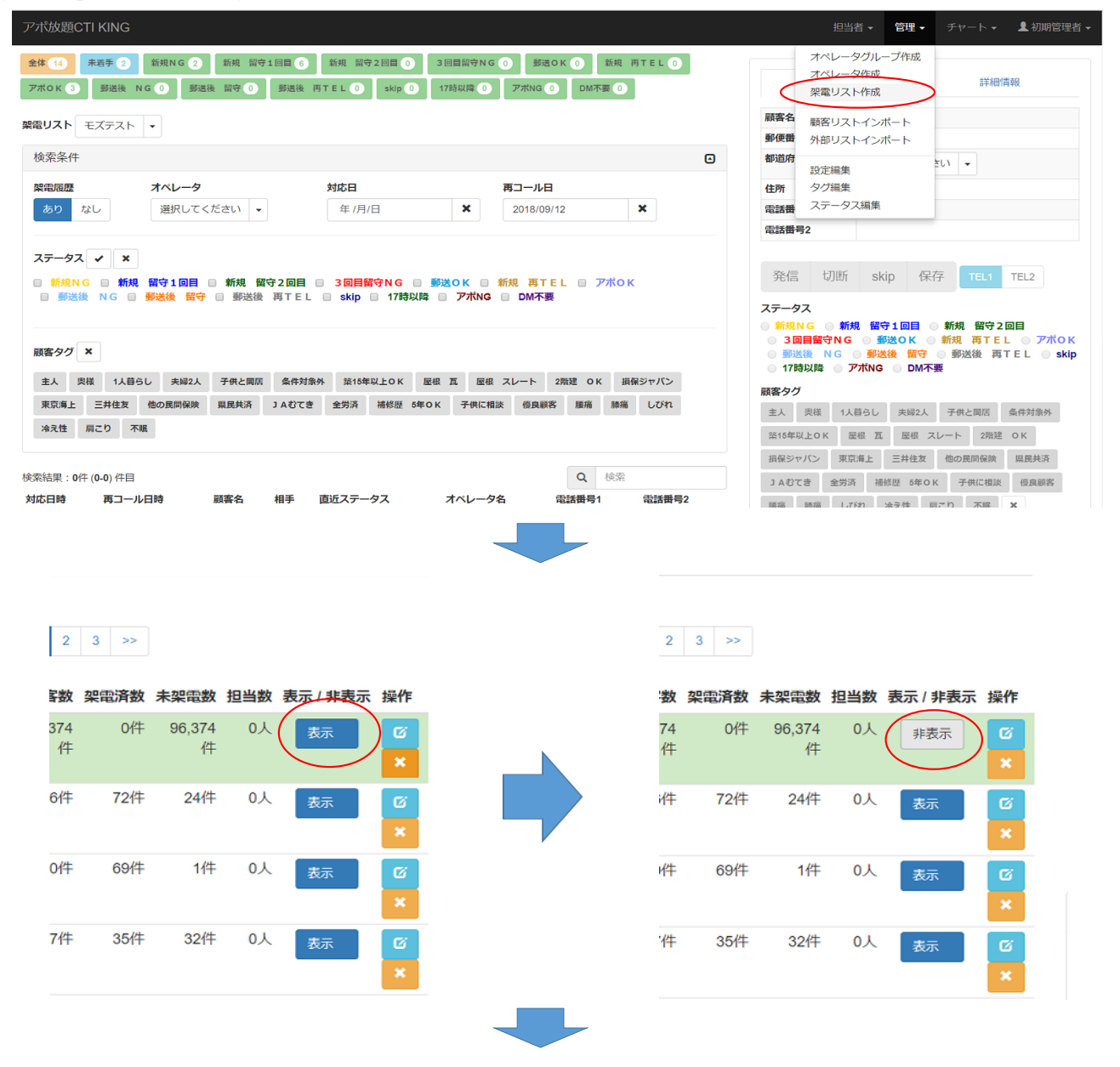

## 管理タグから「架電リスト作成」を選択

削除したいリストの表示/非表示設定を |「非表示」にします。

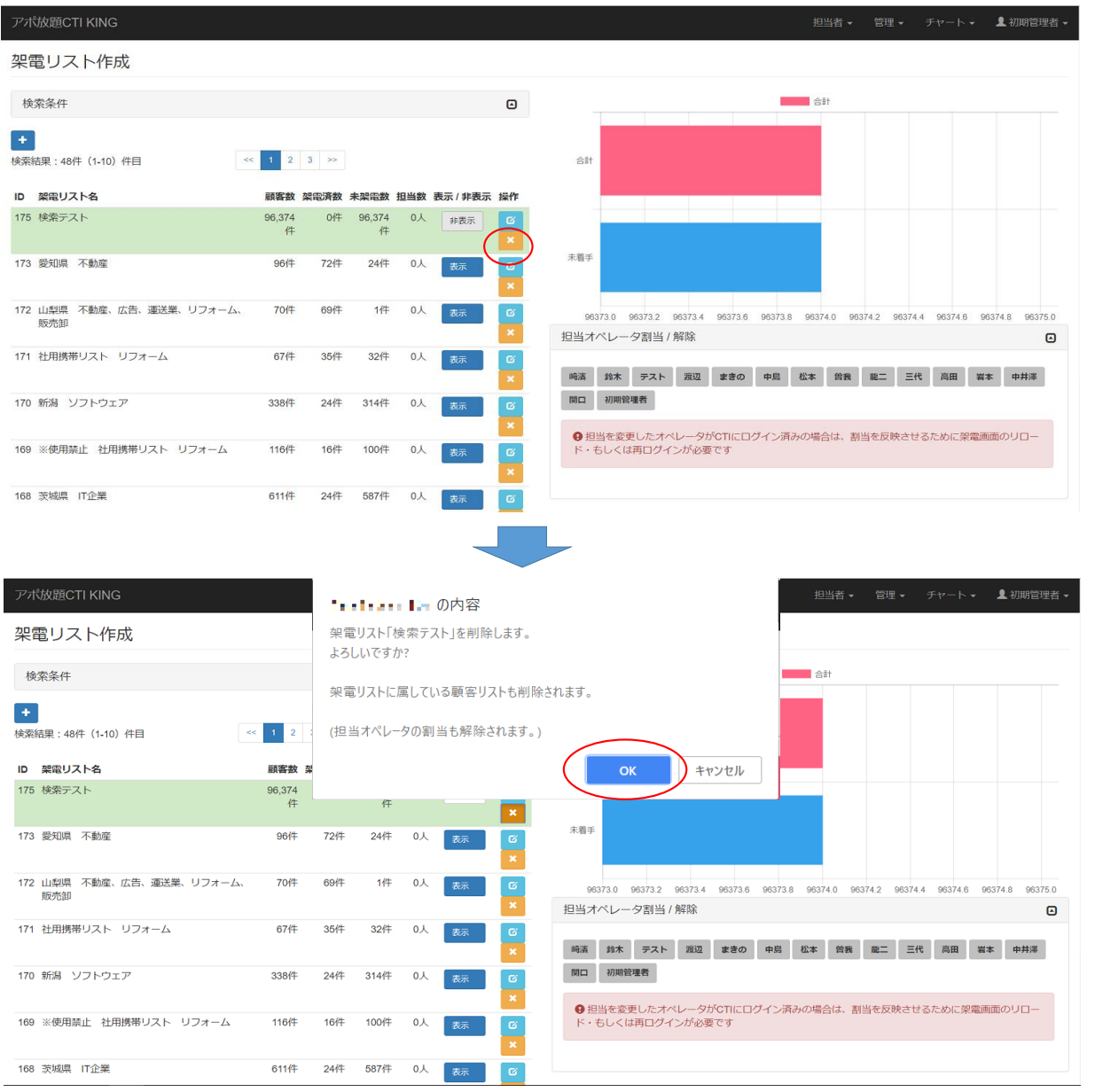

削除したい架電リストの操作の欄の「✕」を 選択します。

「OK」を押すと、リストが削除されます。

※架電リストを削除してしまうと、チャートなど も全て消えてしまいます。 一度削除したリストは元に戻すことができませ ん。

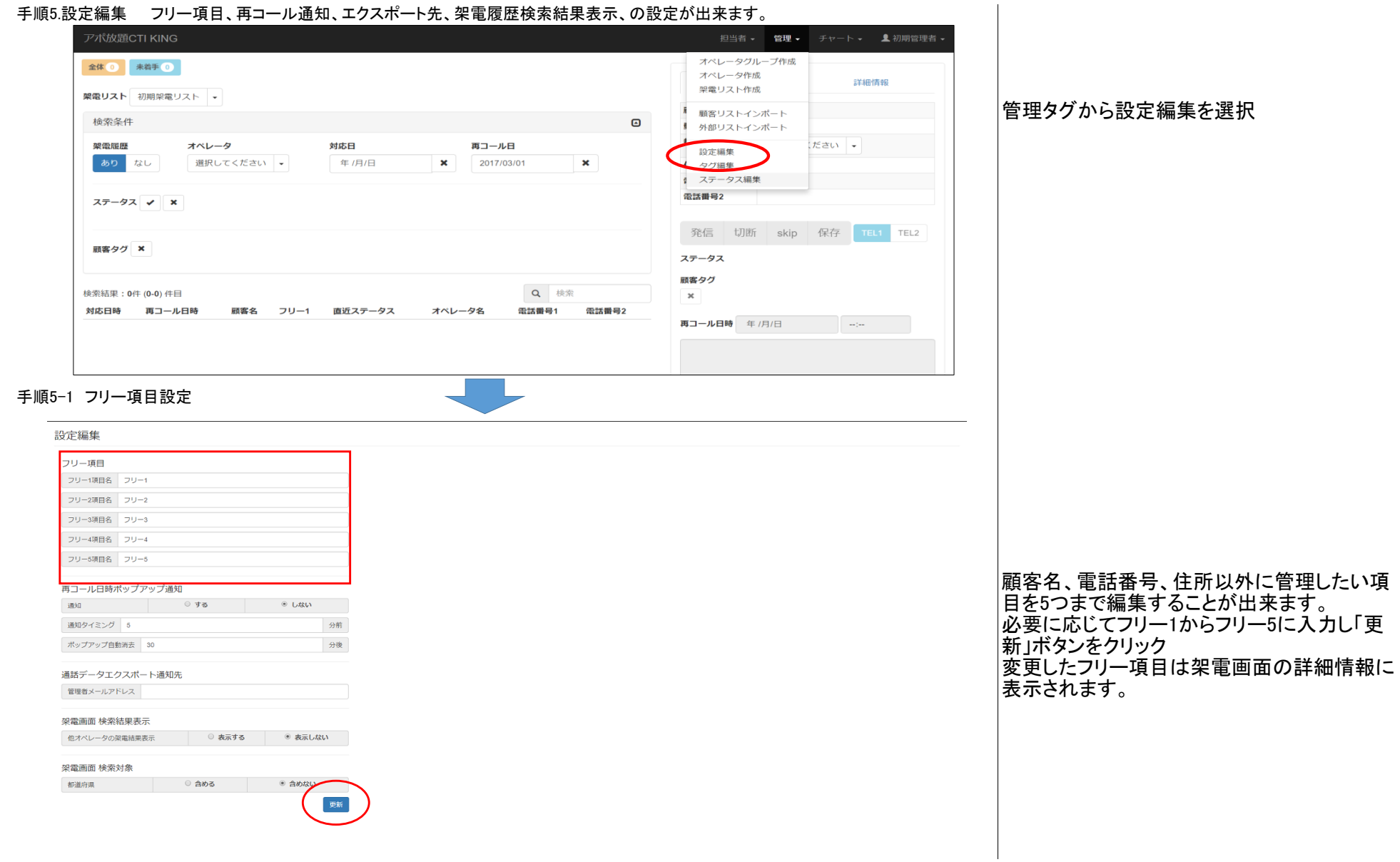

## 手順5.設定編集 フリー項目、再コール通知、エクスポート先、架電履歴検索結果表示、の設定が出来ます。

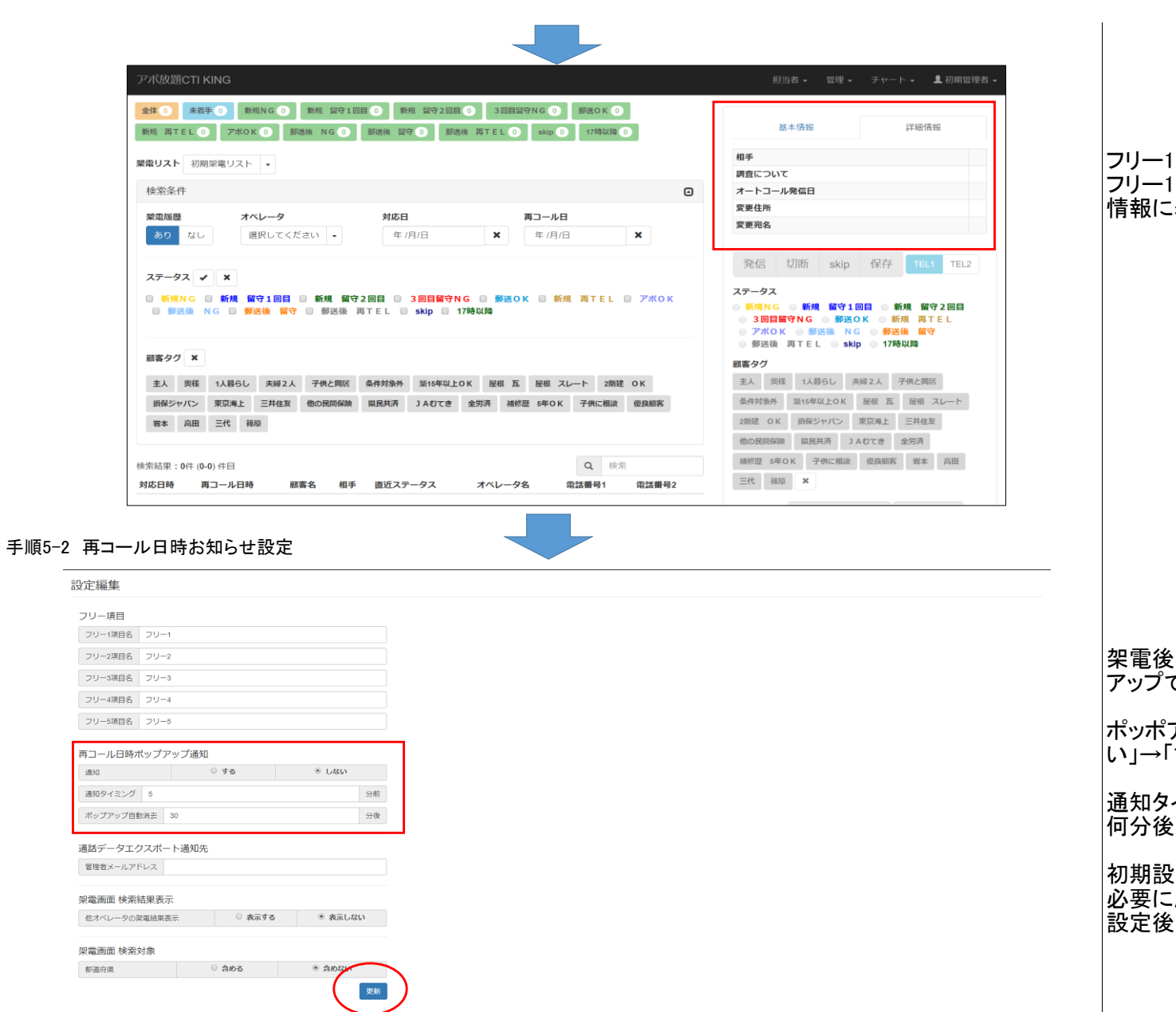

フリー1項目はリストの項目に表示されます。 フリー1~5で設定した内容は架電画面の詳細 .<br>:表示されます。

架電後再コール日時を入力した場合、ポップ アップでお知らせしてくれます。

ポッポアップお知らせをする場合は通知「しな 「する」に変更

通知タイミングは再コールする時間の何分前、 何分後にお知らせするかの設定が出来ます。

初期設定は5分前に設定されています。 こ応じて変更ください。 …<br>漫新ボタンをクリック

## 手順5-3 通話データエクスポート通知先の設定

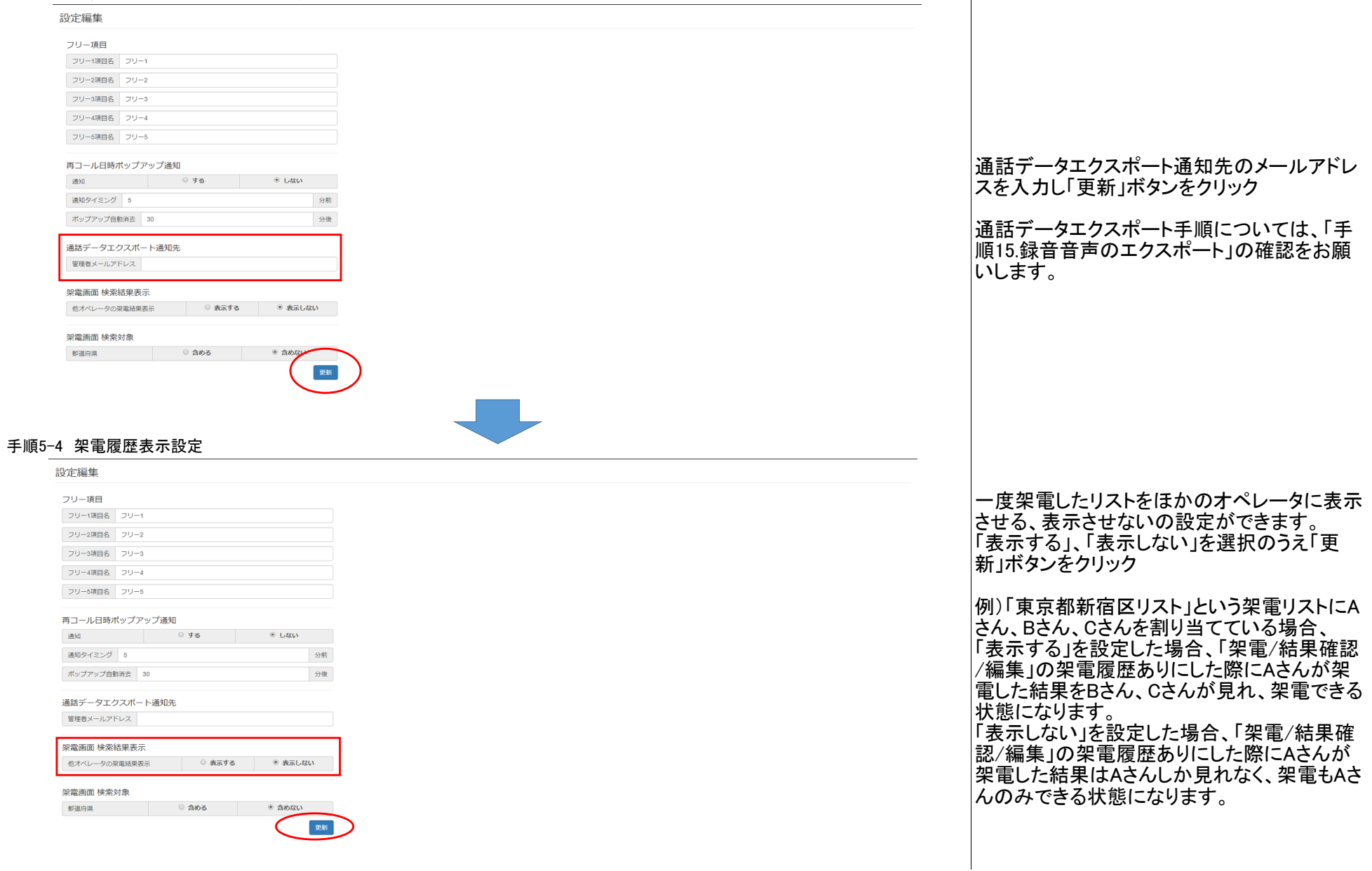

 $\overline{\phantom{a}}$ 

#### 手順5-5 架電リスト検索範囲設定

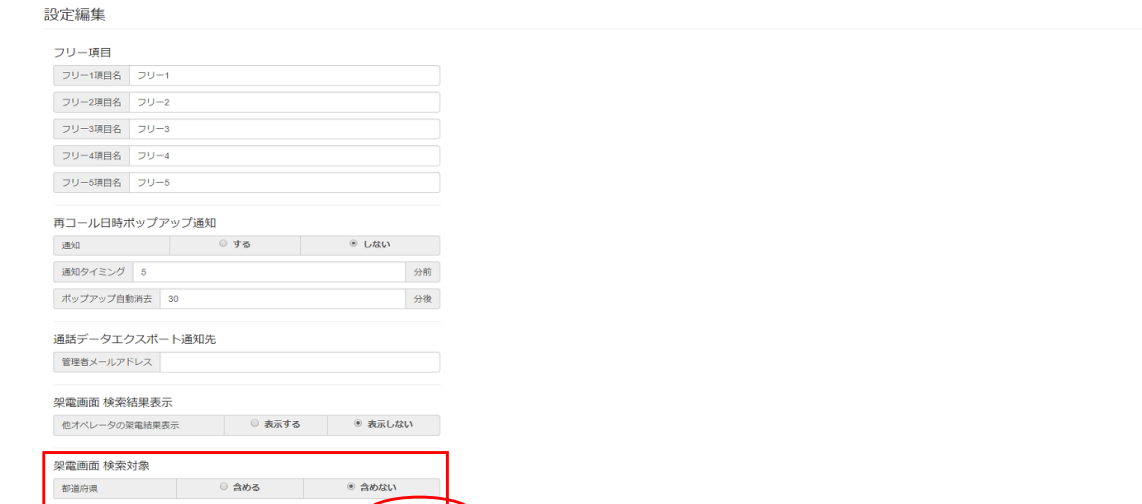

更新

フリー検索の際の検索範囲を設定します。

「含める」を選択した場合は、フリー検索にて都 道府県の検索もできるようになります。 「含めない」を選択した場合は、フリー検索にて 都道府県検索ができなくなります。 |どちらかを選択のうえ「更新ボタン」をクリック

※数万件以上のリストの検索の際、「含める」 を選択していると検索に時間がかかります。□

### 手順6.顧客リストをインポートします(1件ずつ手入力)

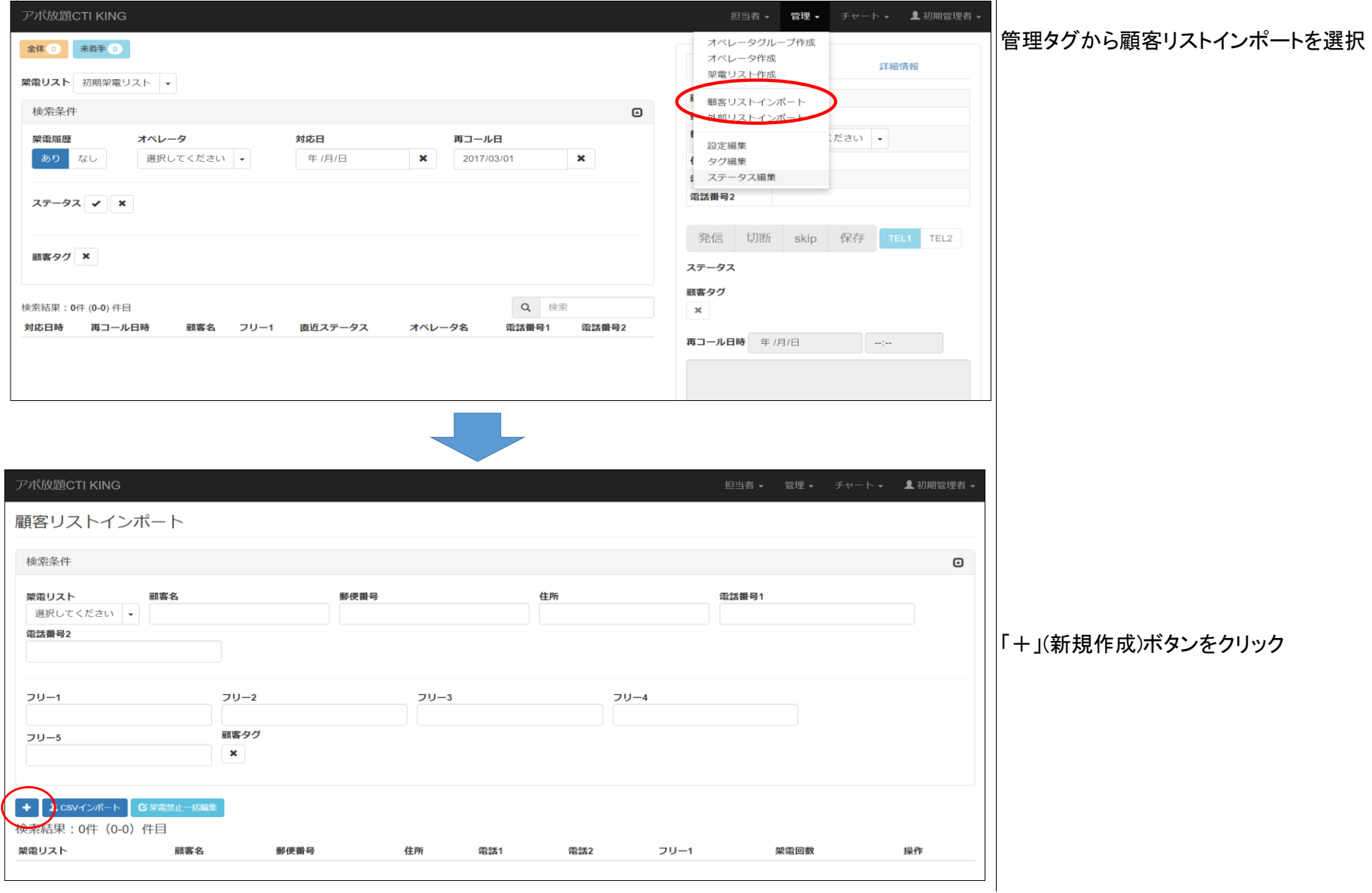

 $\overline{\phantom{a}}$ 

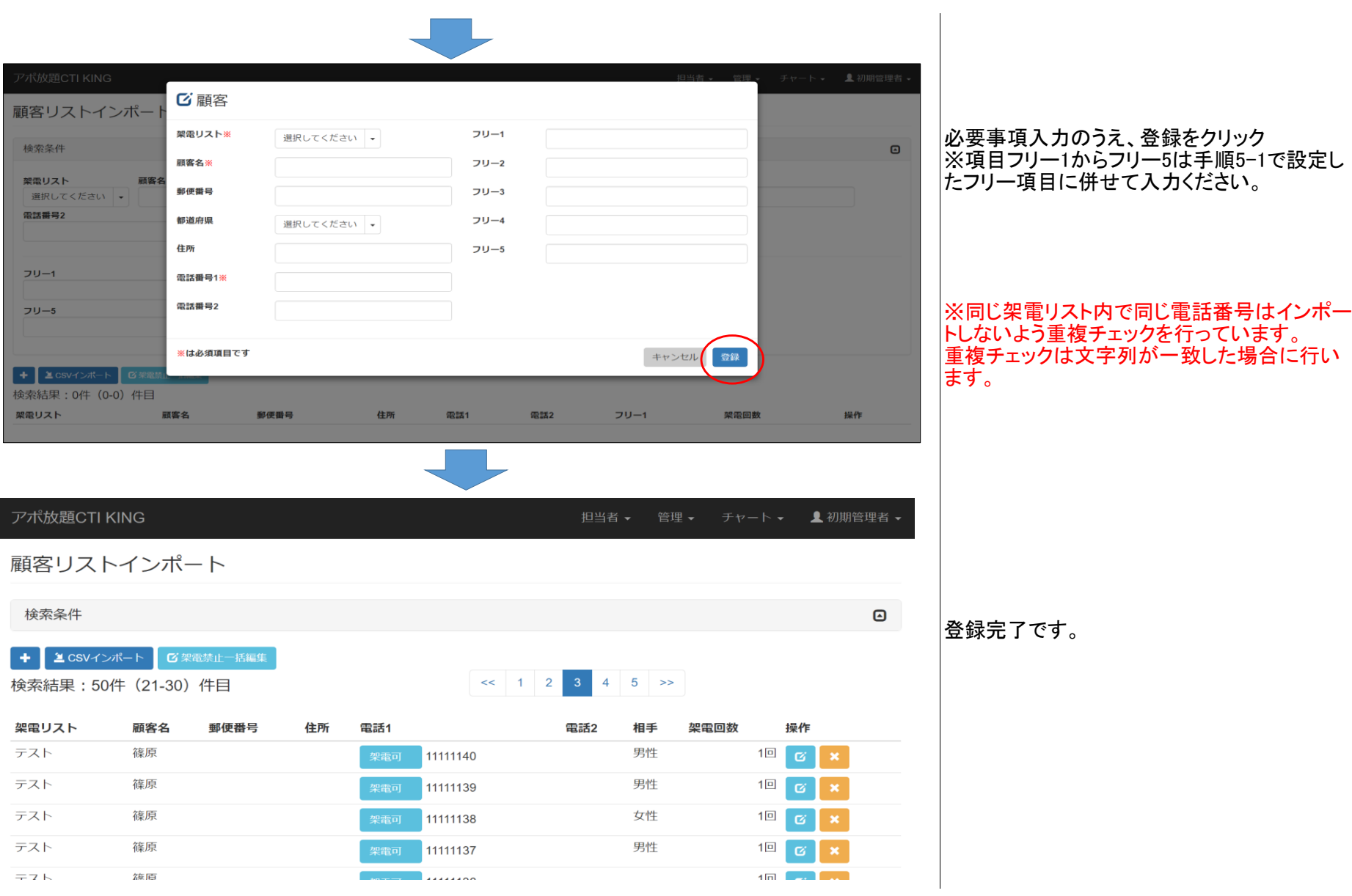

## 手順7.顧客リストをインポートします(一括インポート)

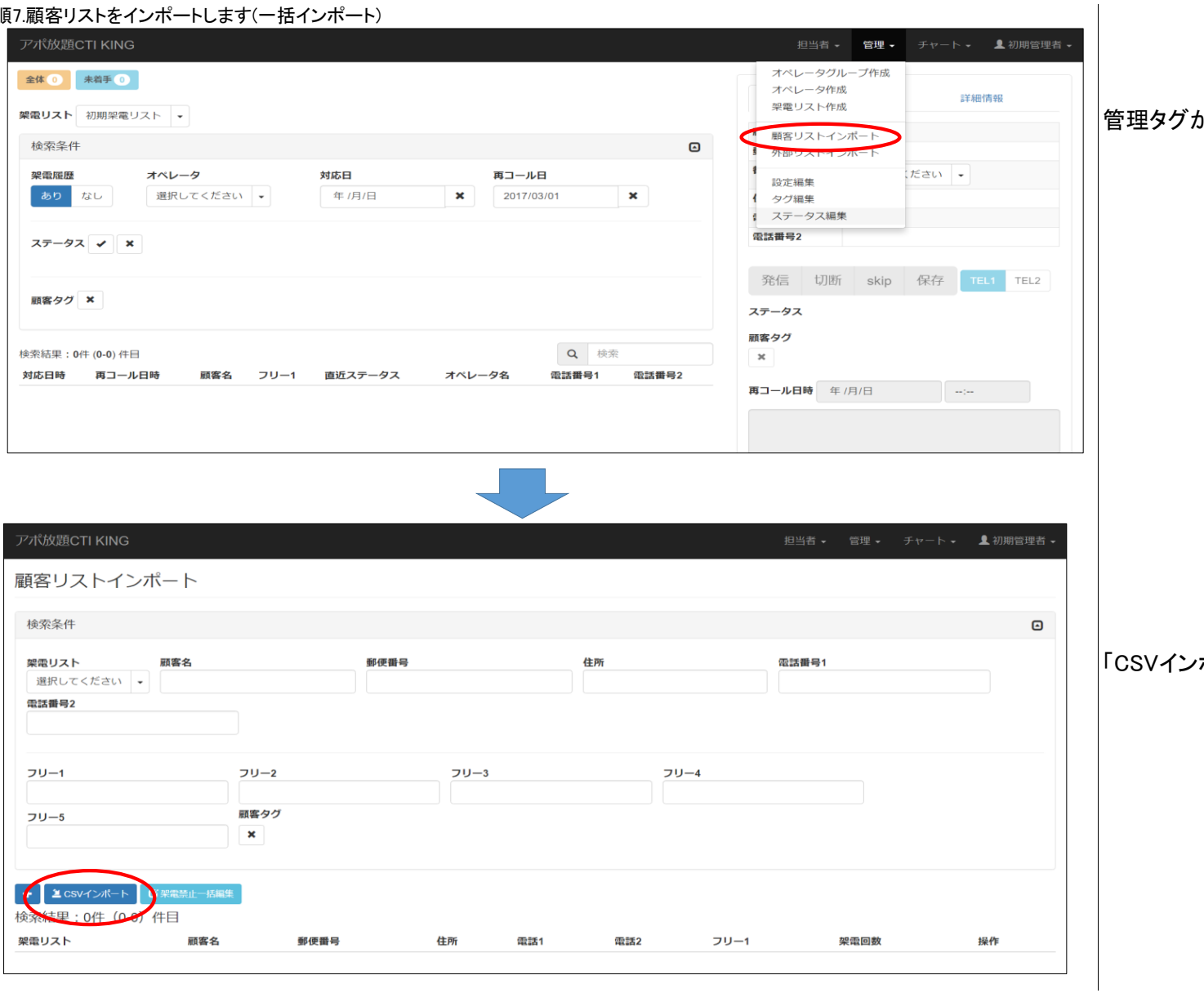

## から顧客リストインポートを選択

「CSVインポート」ボタンをクリック

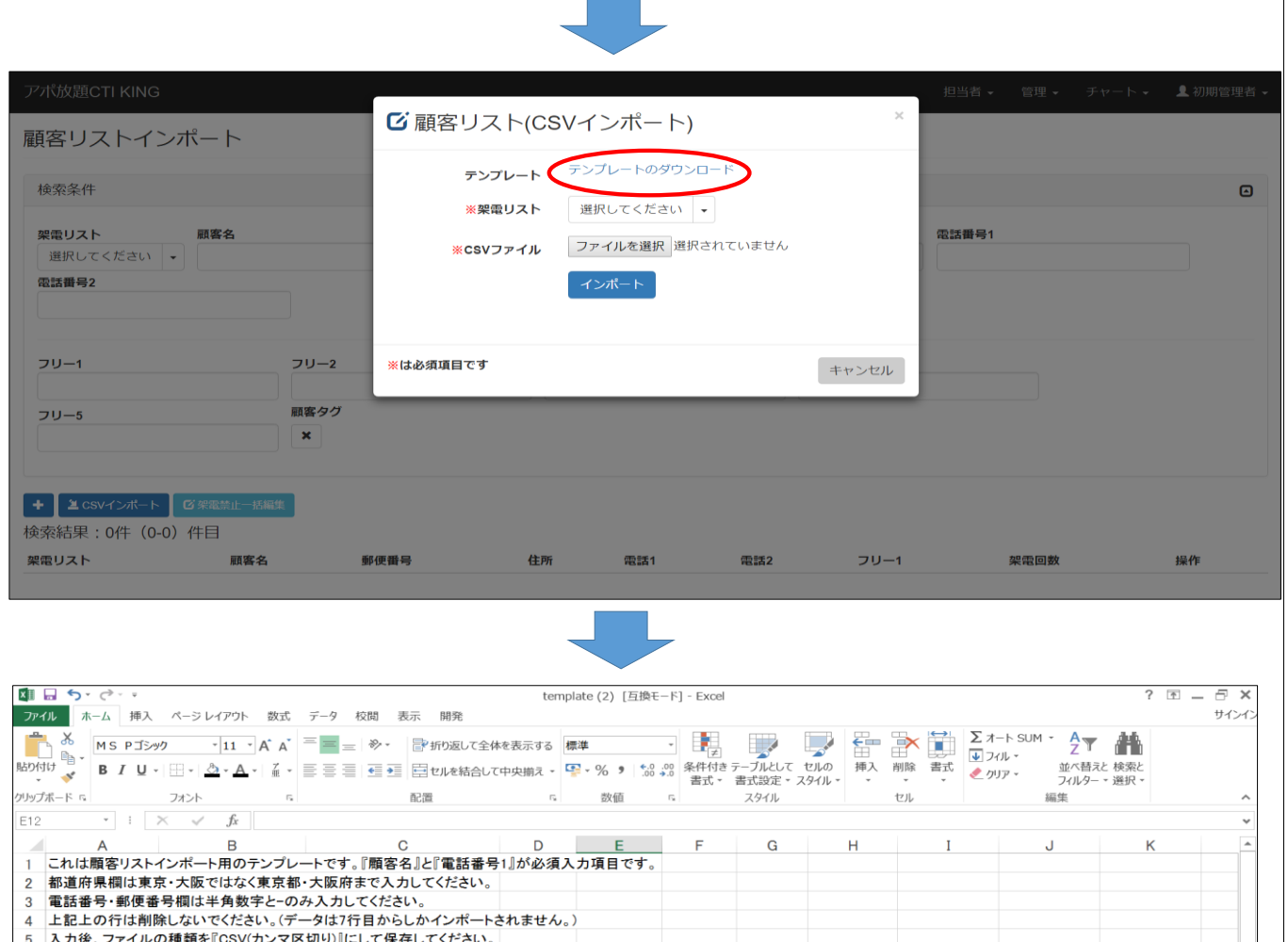

電話番号1 電話番号2 フリー1 フリー2

フリー3

フリー4

フリー5

郵便番号

6 顧客名  $\overline{7}$  $\bf{8}$ 

都道府県

住所

## 「テンプレートのダウンロード」をクリックしテン プレートをダウンロードしてください。

 $\mathbf{1}$ 

お持ちのリストからダウンロードしたテンプレー トに必要事項を項目毎にコピペし、名前を付け **て保存してください。** 

※CSVインポートする際は弊社指定のテンプ レートファイルをご利用ください。 他ファイル形式でインポートが出来ません。 ※テンプレート内に記載されている注意事項を よくご確認ください。

同一の架電リスト内では重複削除されます。

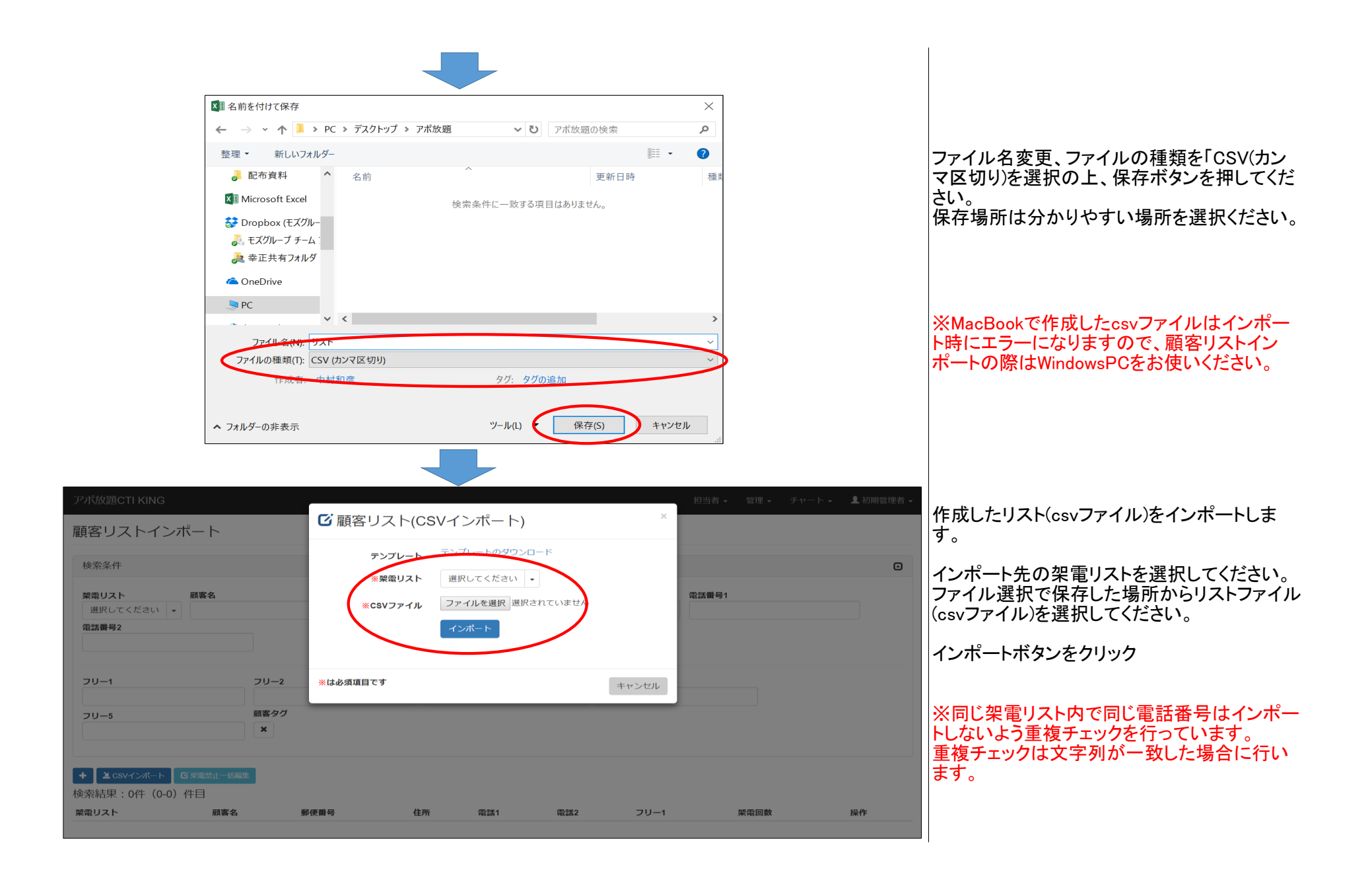

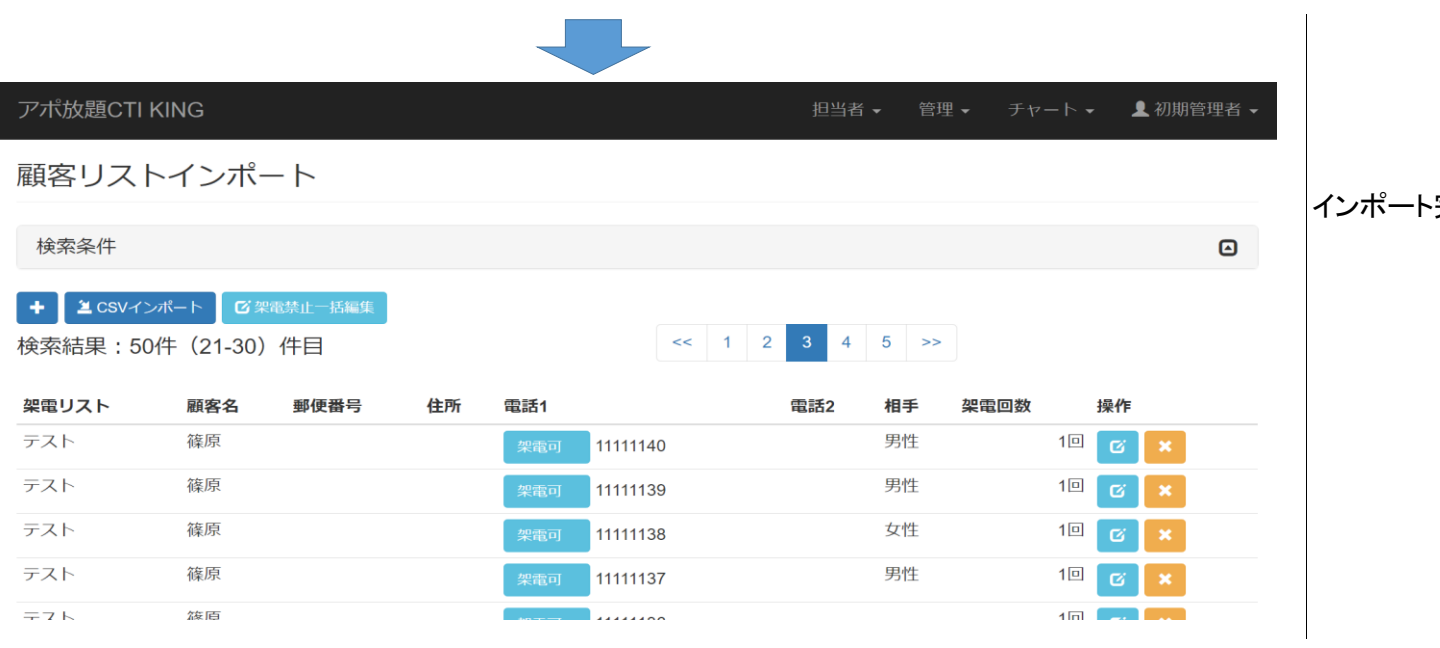

·完了です。

#### 手順8. 顧客リスト削除

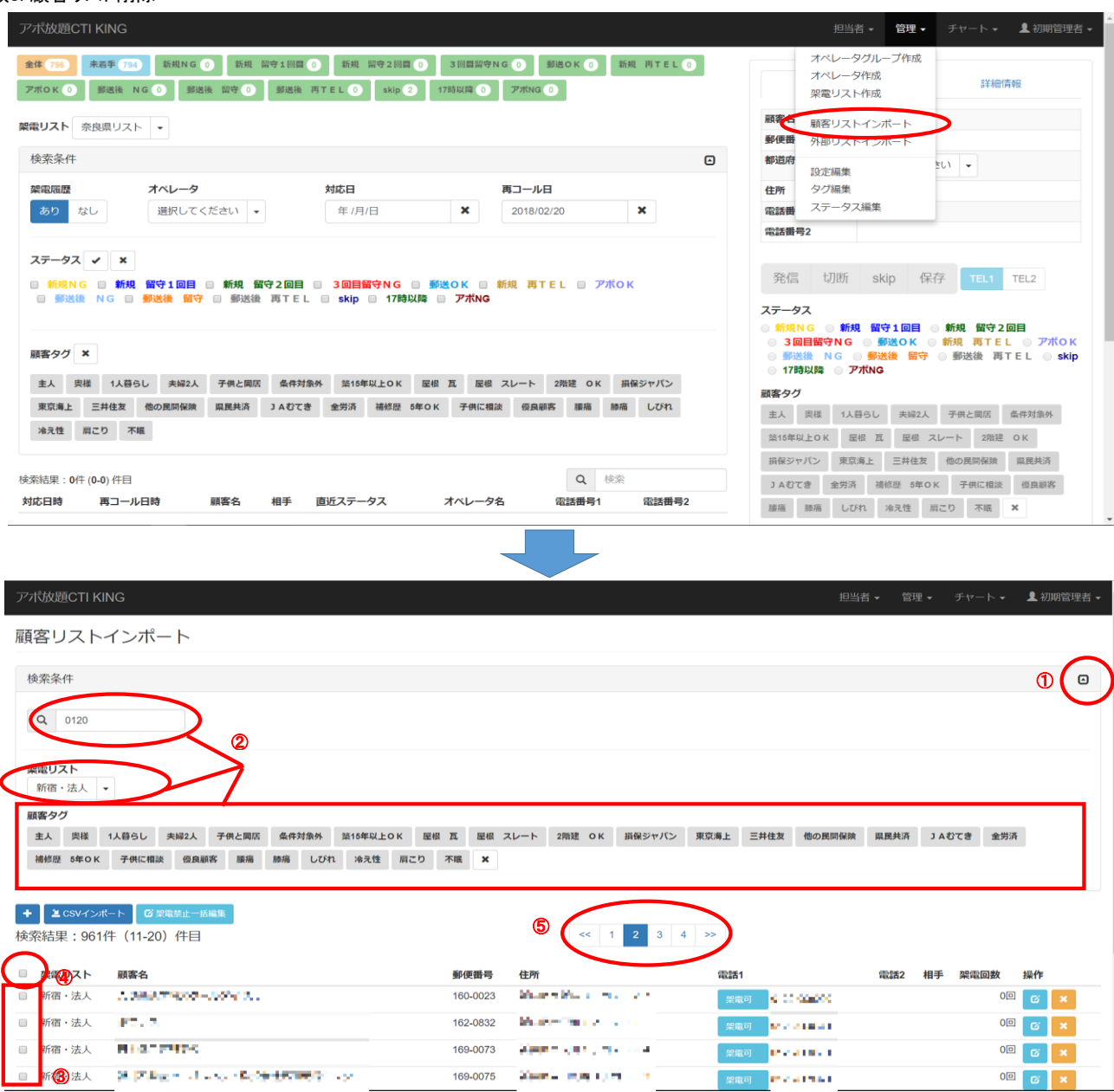

## 管理タグから顧客リストインポートを選択

①クリックすると閉じている検索ウインドウが開 きます。

②消すリストの条件を選択してください。 ※架電リストの選択は必須です。

③消したいリストを選択してください。 ④一括選択できます。 ⑤ページをまたいでの選択もできます。

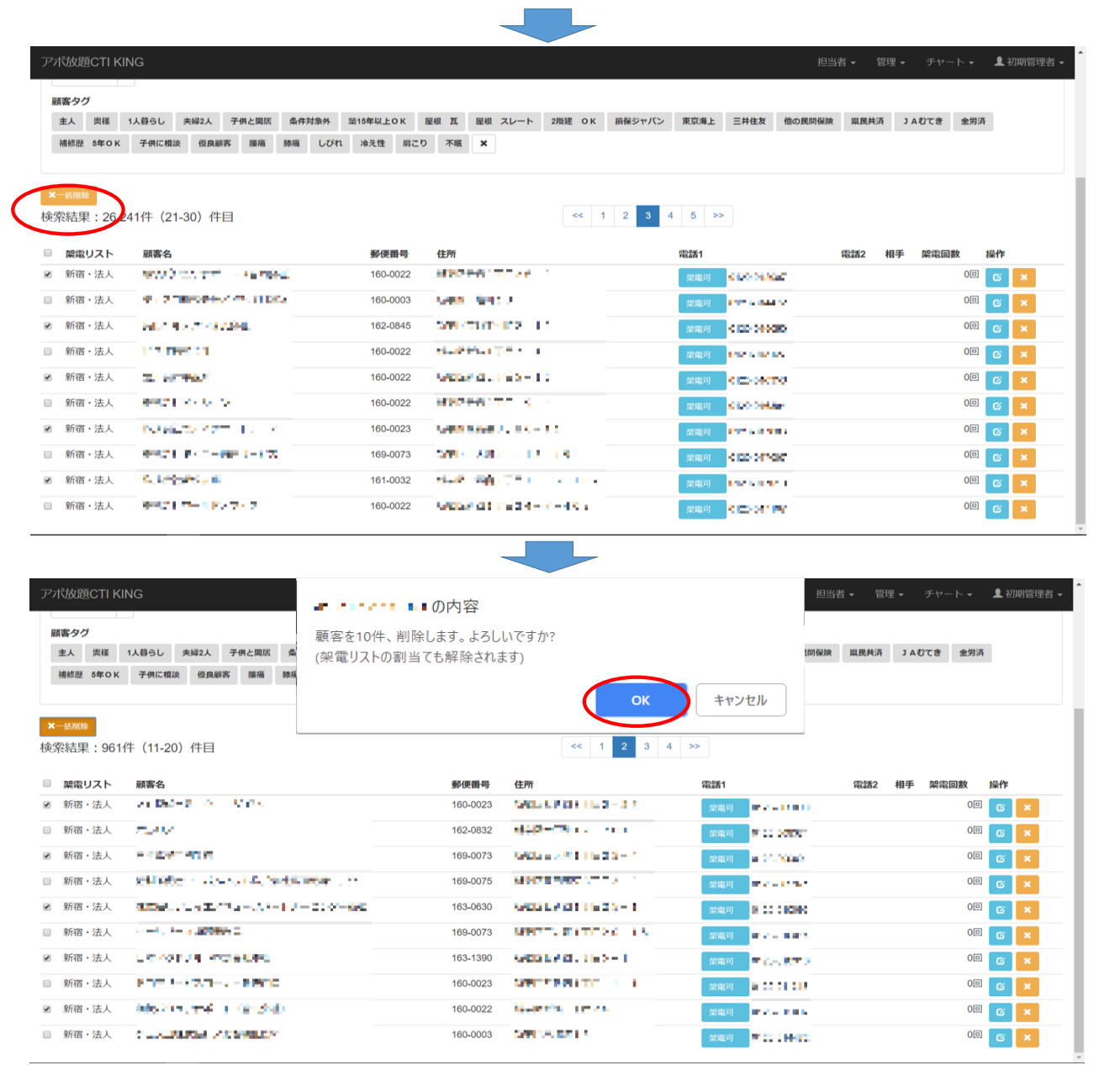

## 「一括削除」をクリックします。

「OK」をクリックすれば削除完了です。

## 手順9.外部リストをインポートします(雷話帳の利用)

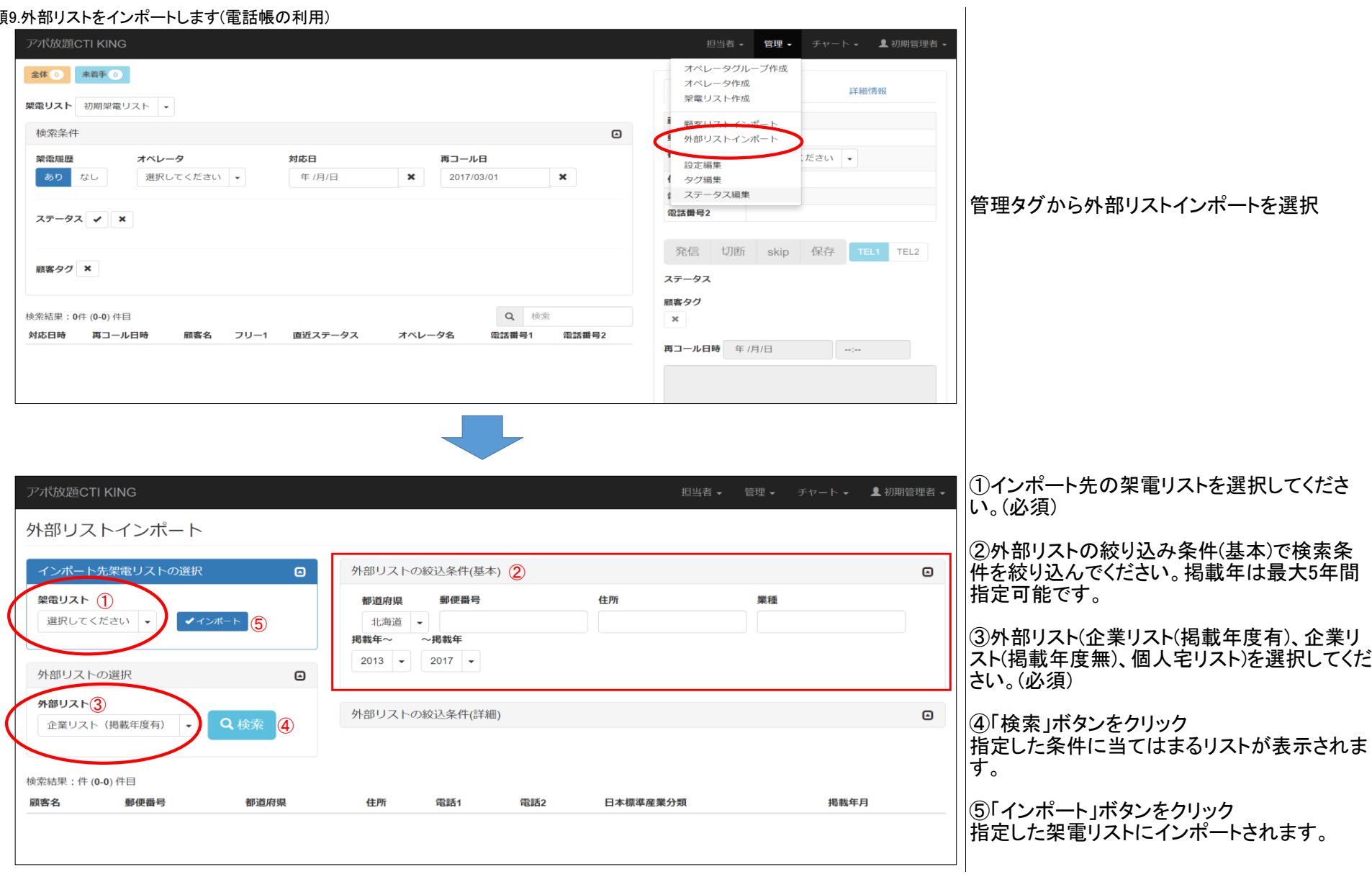

## 手順10.顧客タグを作成します

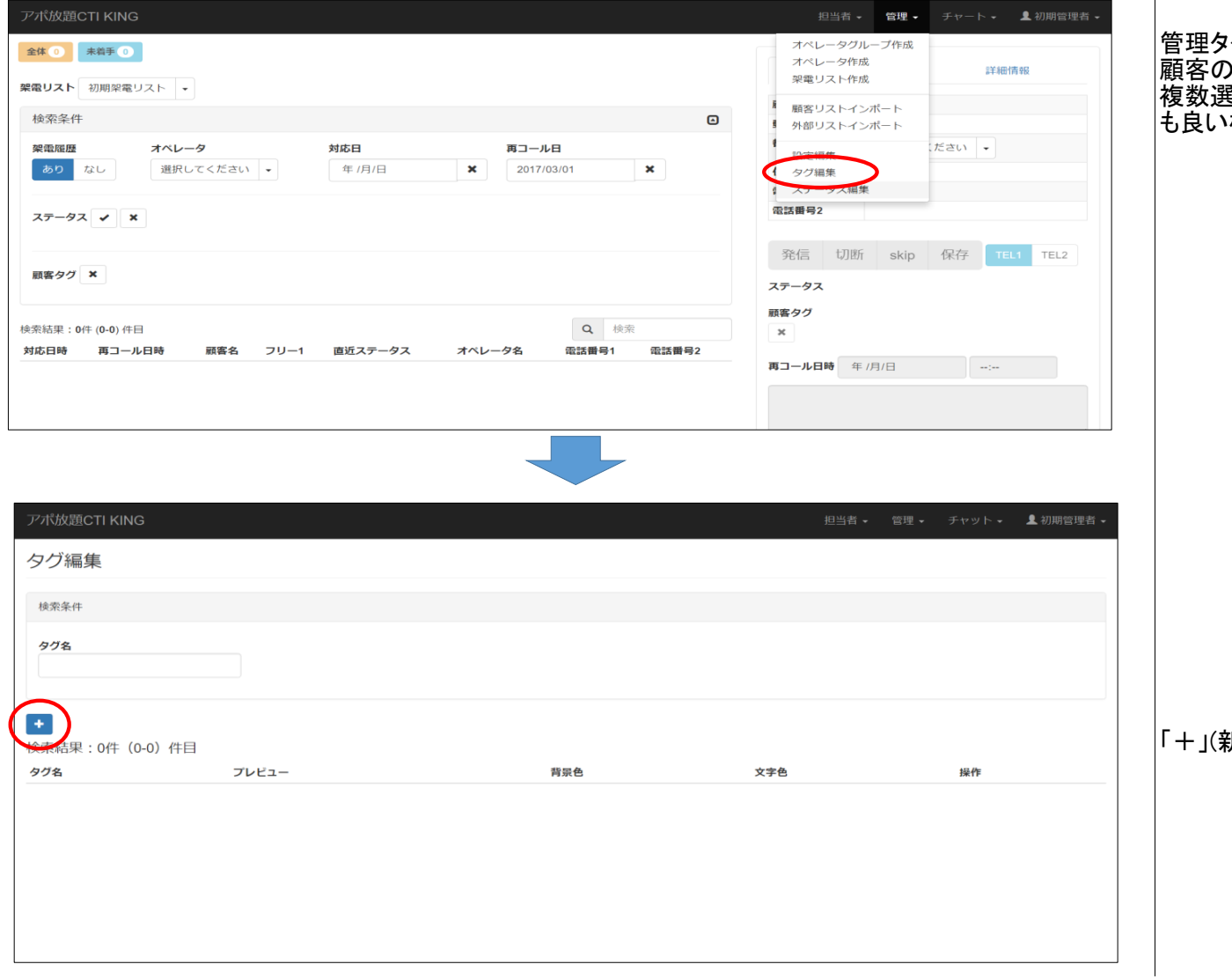

パグからタグ編集を選択 顧客の属性や状態を管理します 複数選択できるので、なるべくメモを使わなくて も良い様にすると便利です。

 $\overline{\phantom{a}}$ 

新規作成)ボタンをクリック

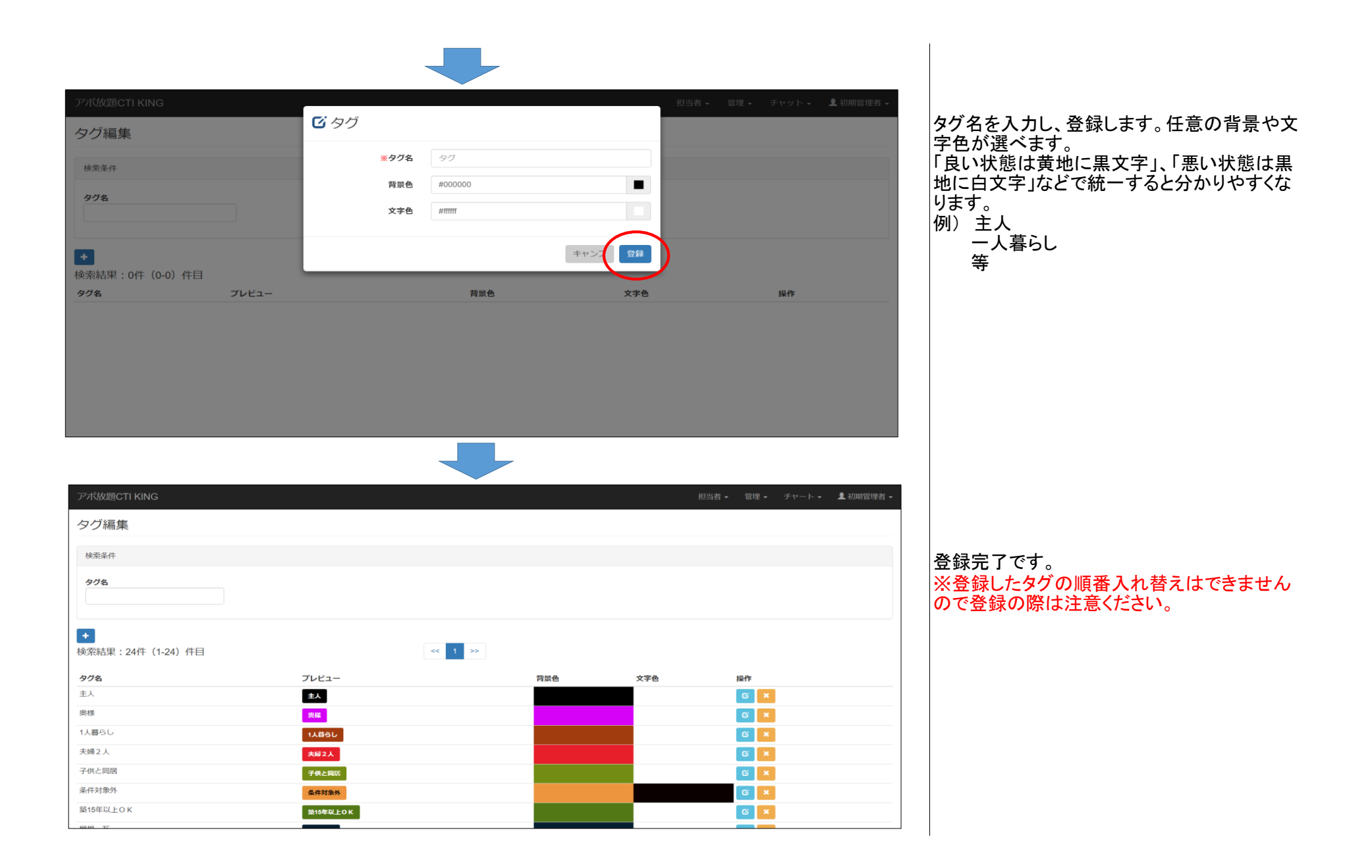

#### 手順11.ステータスを作成します

通話終了後どのような結果だったか進捗管理をするものです。毎回1つだけ選択して保存します。

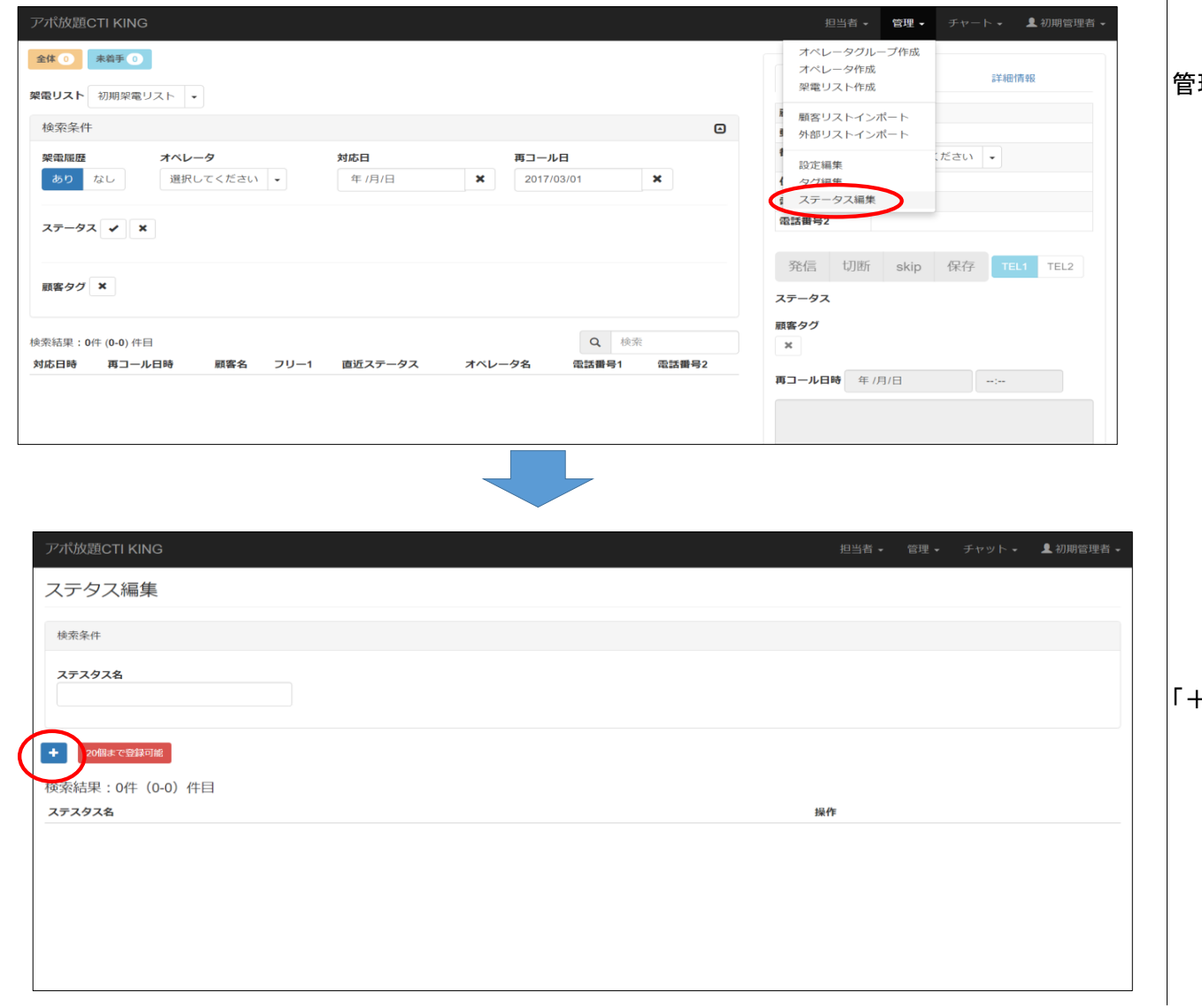

## 管理タグからステータス編集を選択

「+」(新規作成)ボタンをクリック

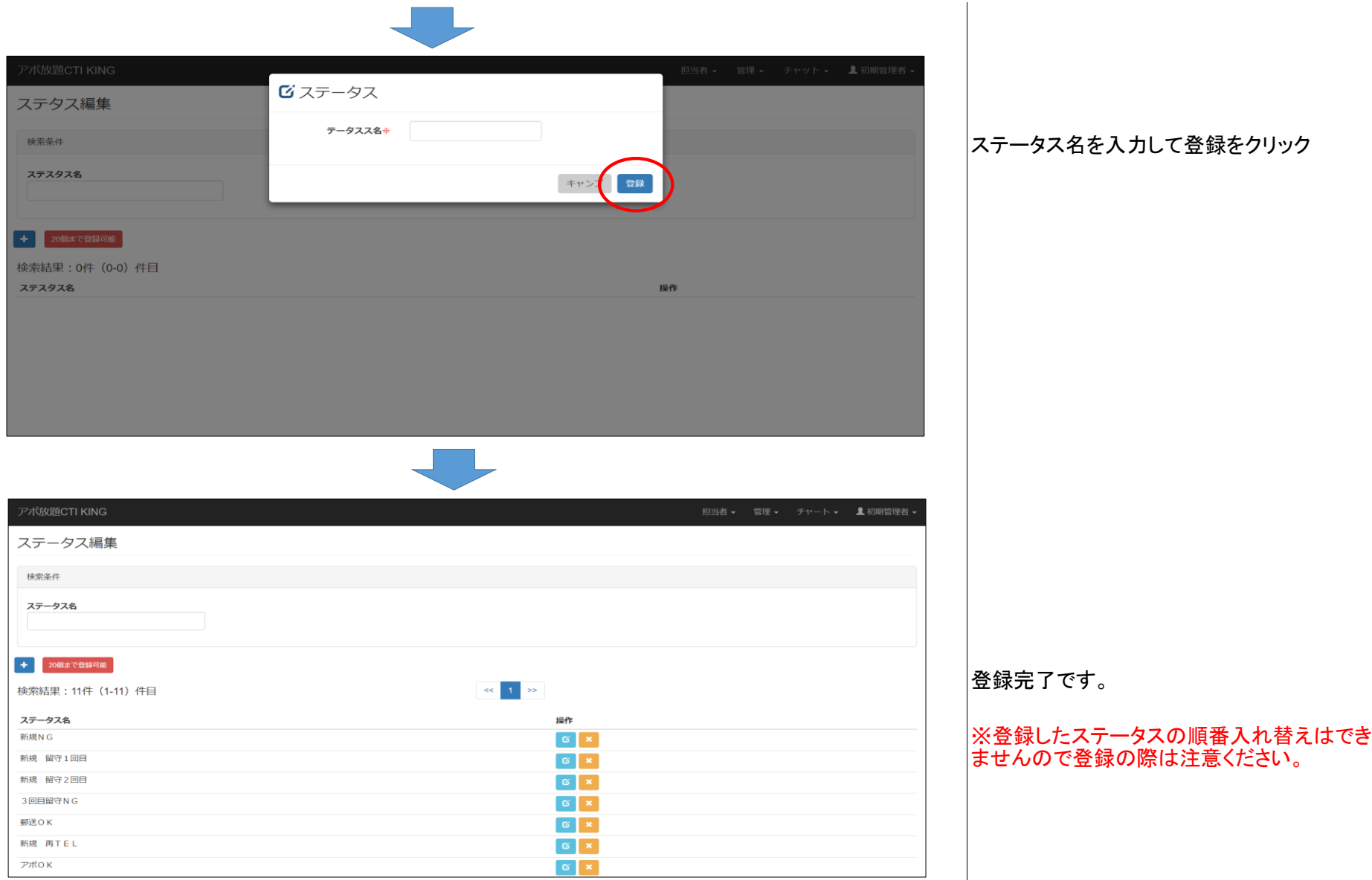

ステータス名を入力して登録をクリック

28

## 手順12.新規リストへの発信

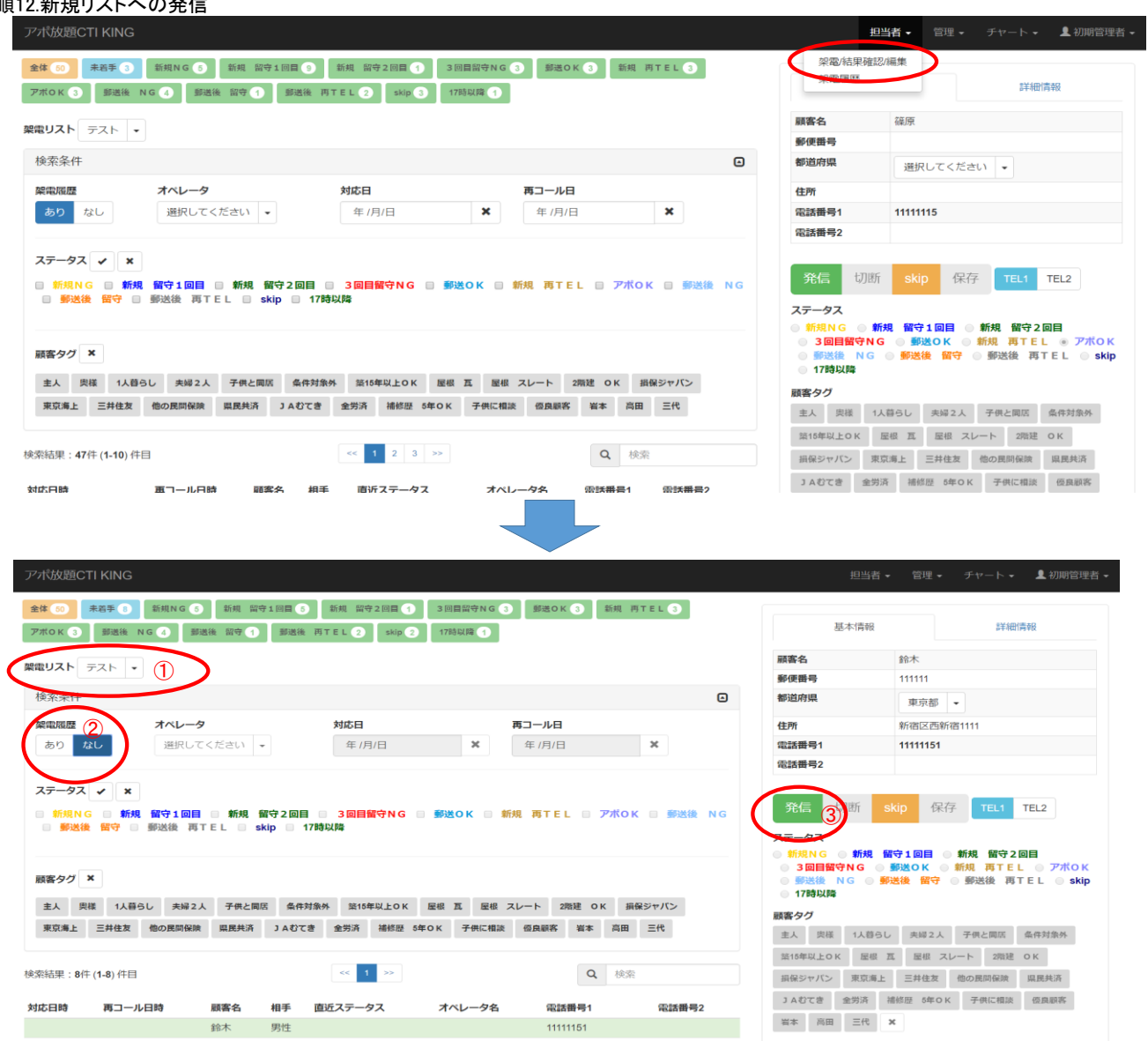

## 担当者タグから「架電/結果確認/編集」を選択

①架電するリストを選択 ②架電履歴あり→なしに変更 ③発信ボタンを押してください。 スマートフォンに発信指示が飛び顧客に電話 がかかります。

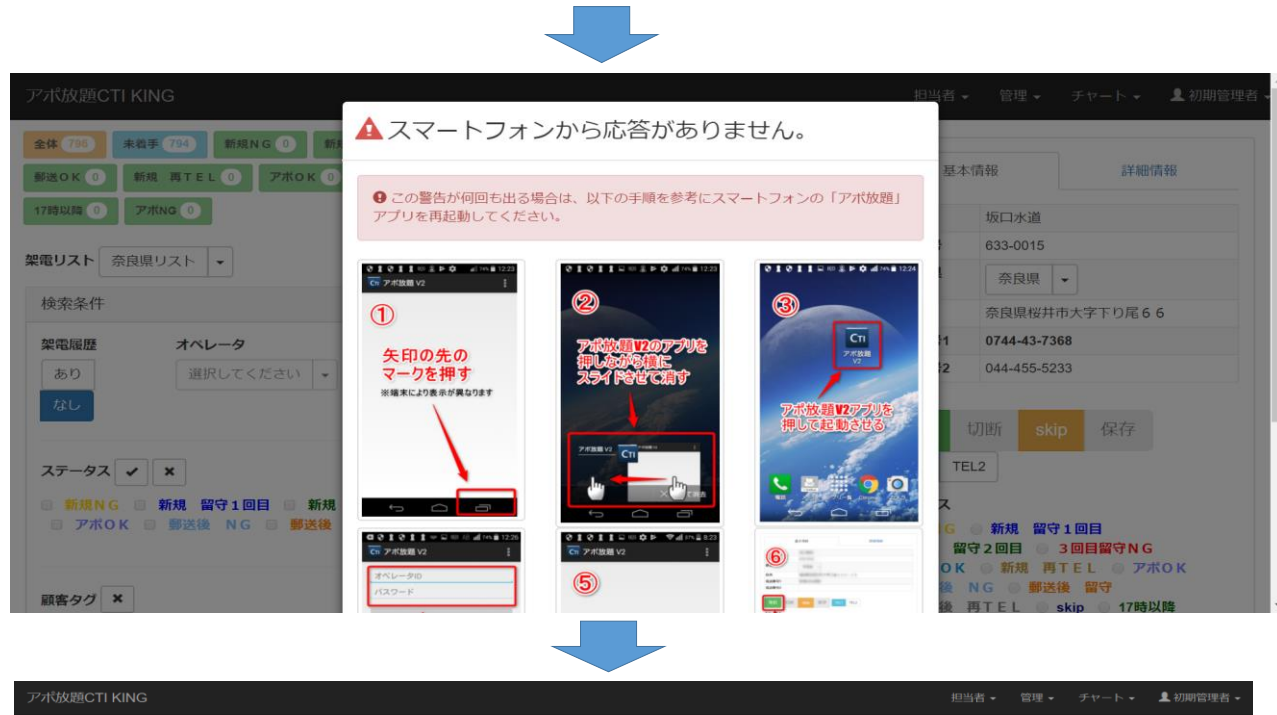

スマートフォンアプリにログインしていない、ス マホが圏外等状況の場合は注意画面が出ま す。 スマートフォンを確認お願いします。

アプリログイン後「発信」ボタンを押してくださ い。

※エラーが出たら画面の指示通りログアウト、 ログインをし、再度発信してください。

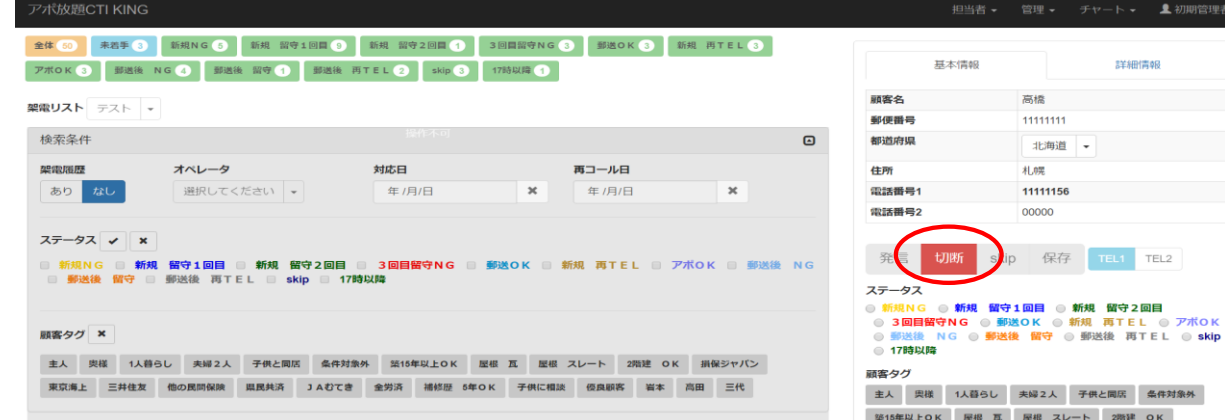

損保ジャパン 東京海上 三井住友 他の民間保険 県民共済 JAむてき 全労済 補修歴 5年OK 子供に相談 優良顧客

岩本 高田 三代 ×

電話を切る場合は親機の切断ボタンを押してく ださい。

※スマートフォンの通話終了ボタンで電話を切 らないでください。 録音が残らなかったりします。

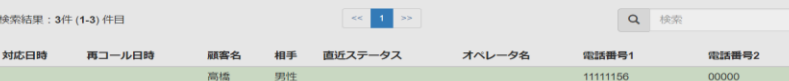

30

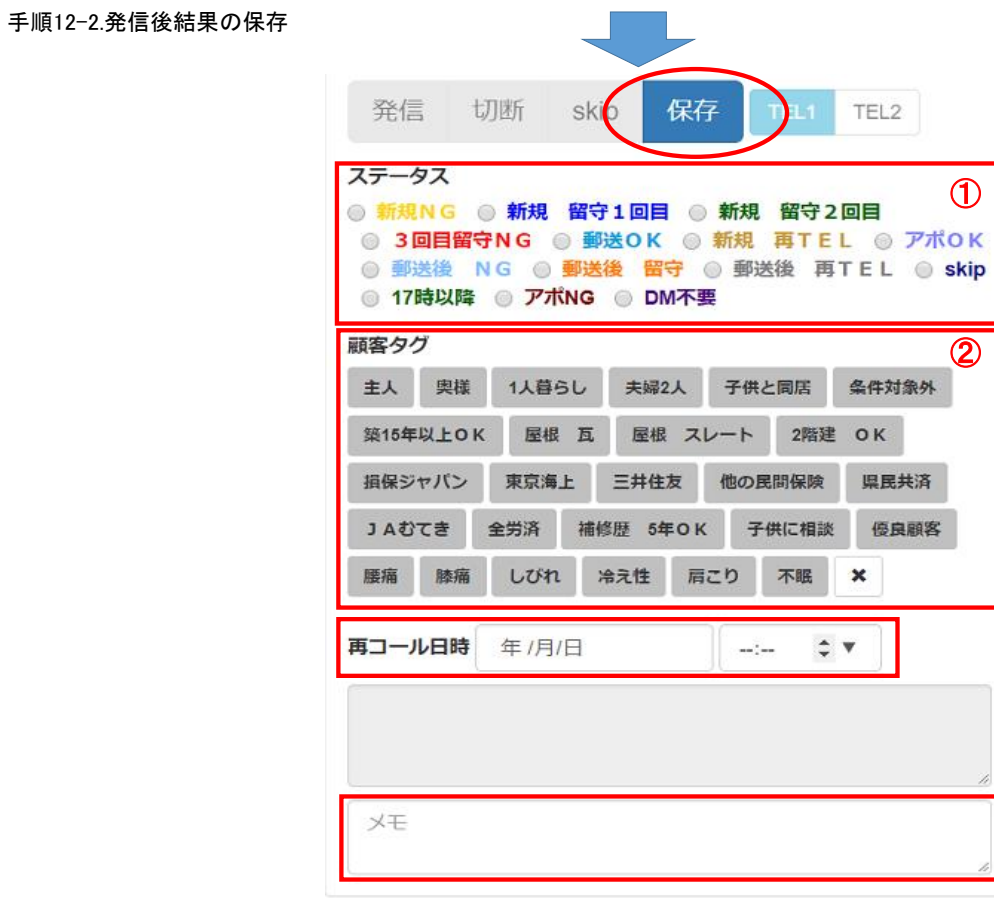

切断後①ステータス、②顧客タグの選択してく ださい。 ③再コール日時の設定が必要な場合、再コー ル日時、時間を設定してください。 時間は「▼」を押すと9:00~ 手順でポップアップ通知の設定をしていれば、 |設定した時間にお知らせされます。 メモ入力が必要な場合はメモ欄に入力くださ  $\mathsf{L}$ 全て入力が終わりましたら、「保存」ボタンをク リック ※ステータスは必須選択の為、選択しないと保 存できません。

### 手順13.2回目以降の発信

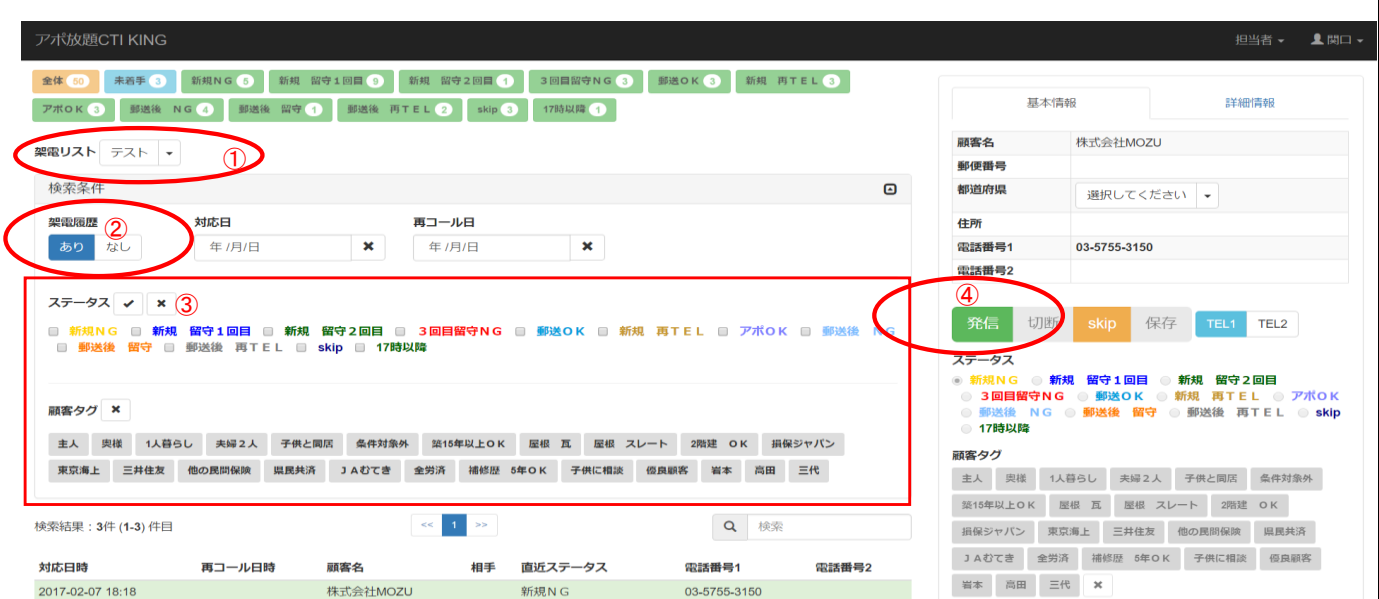

## ①架電するリストを選択 ②架電履歴ありを選択 ③ステータスやタグで架電するリストを検索 ④発信ボタンを押してください。

## 手順14.架電結果の編集

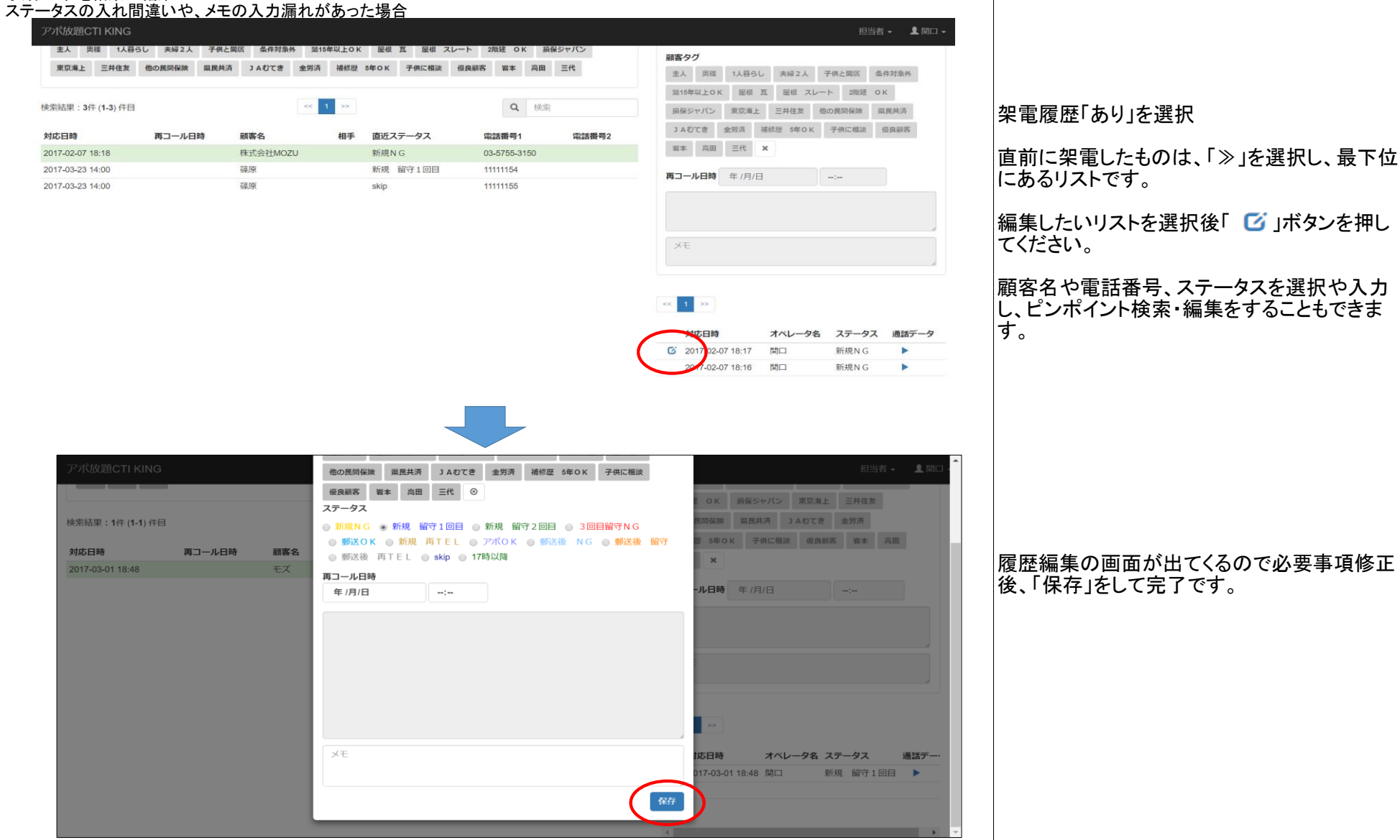

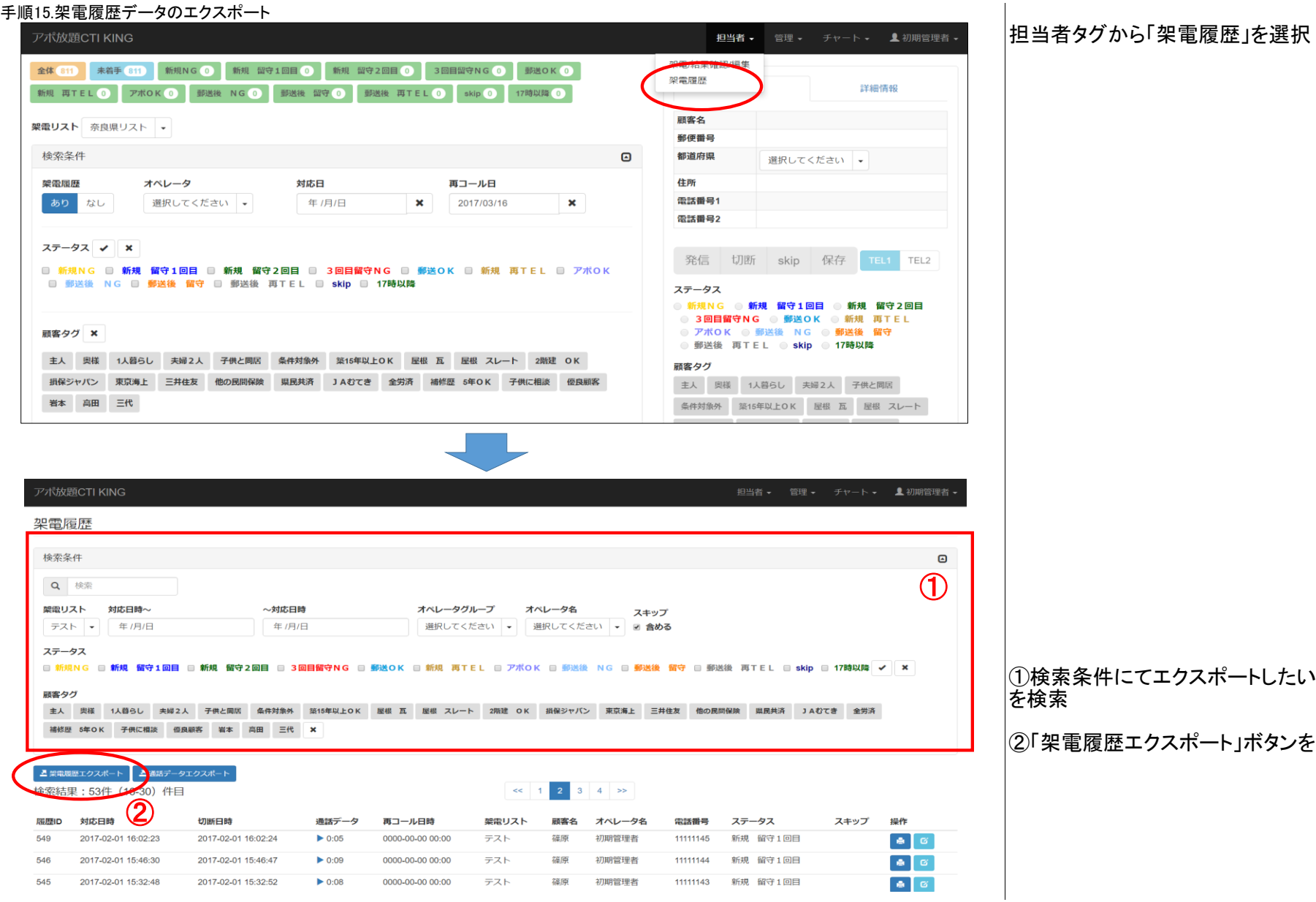

スポートしたい架電履歴

ポート」ボタンをクリック

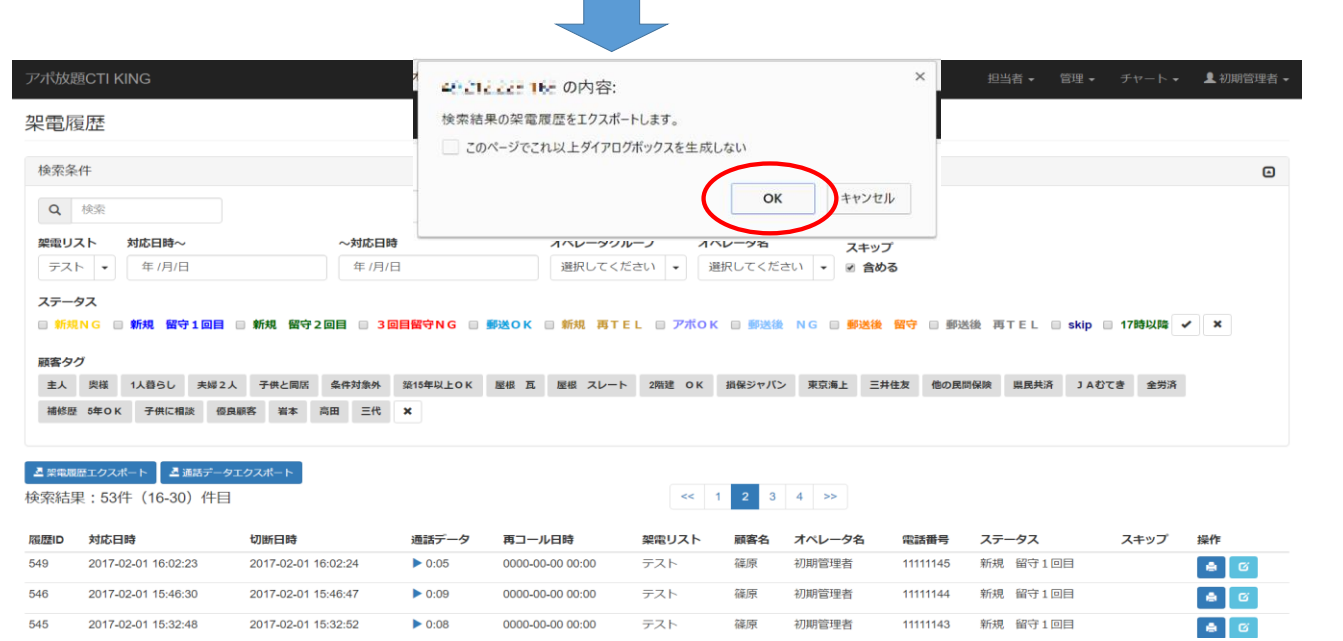

OKボタンをクリック 架電履歴のエクスポートを開始します。

#### 手順16.録音音声のエクスポート

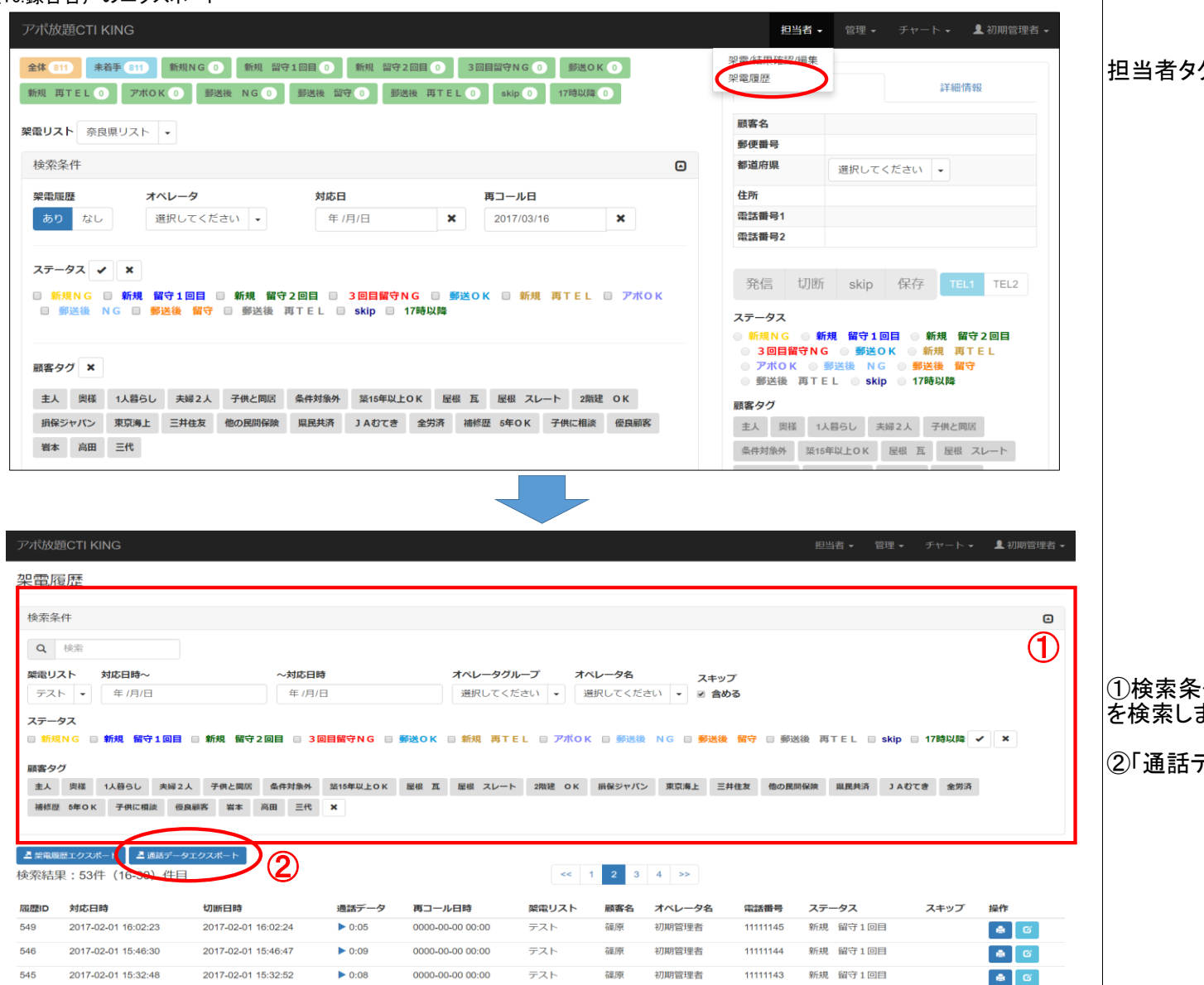

担当者タグから「架電履歴」を選択

①検索条件にてエクスポートしたい通話データ を検索します。

②「通話データエクスポート」ボタンをクリック

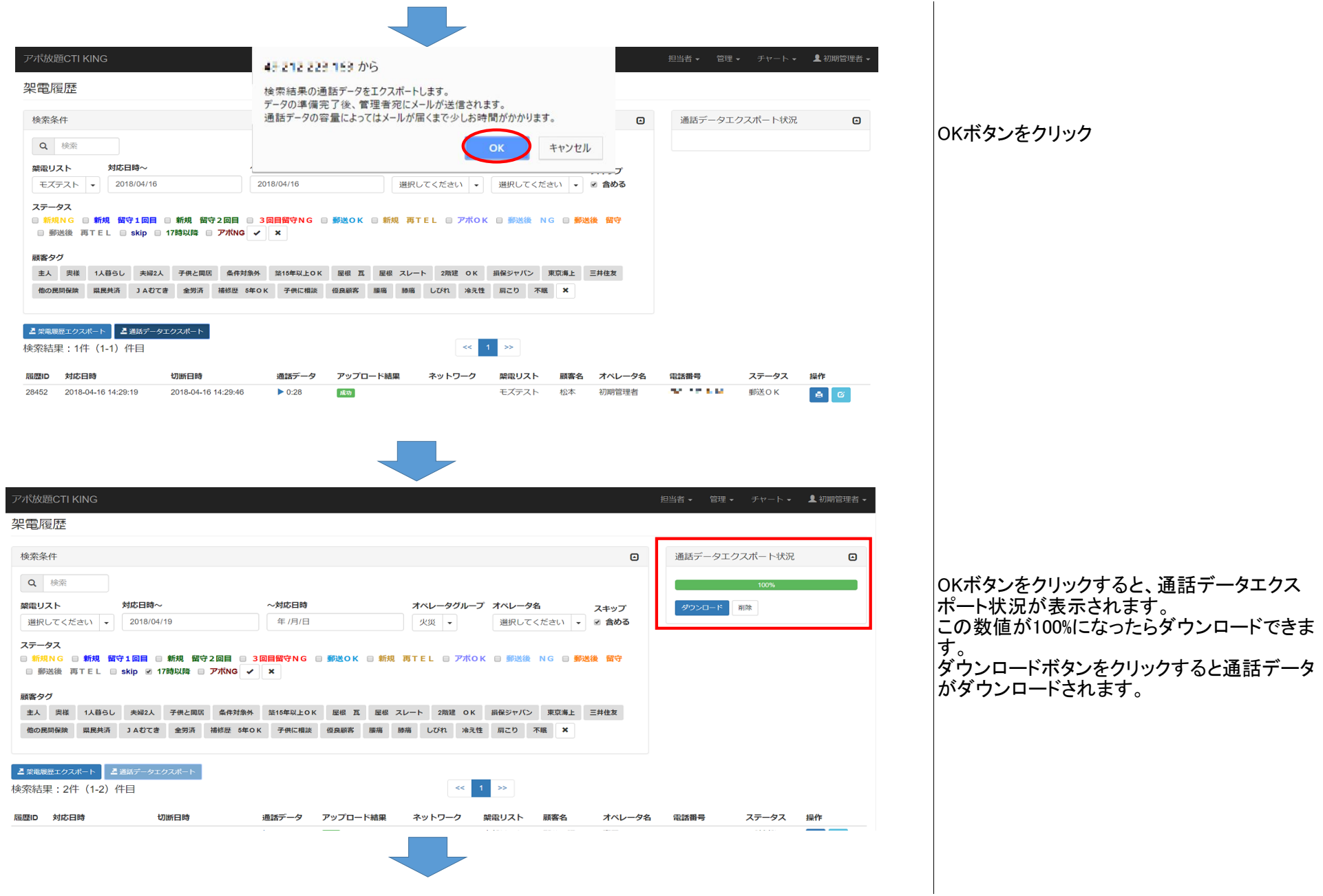

通話データのダウンロード準備完了のお知らせ □ 受信トレイ ×

**admin@sstnbl.jp**<br>To info  $\square$ 

通話データの圧縮が完了いたしました。 注:圧縮ファイルはダウンロード後、削除されます。 12:14 (0分前)

設定編集の通話エクスポート通知先でメール アドレスを設定している方は、メールで通話 データの圧縮完了の通知が送られてきます。

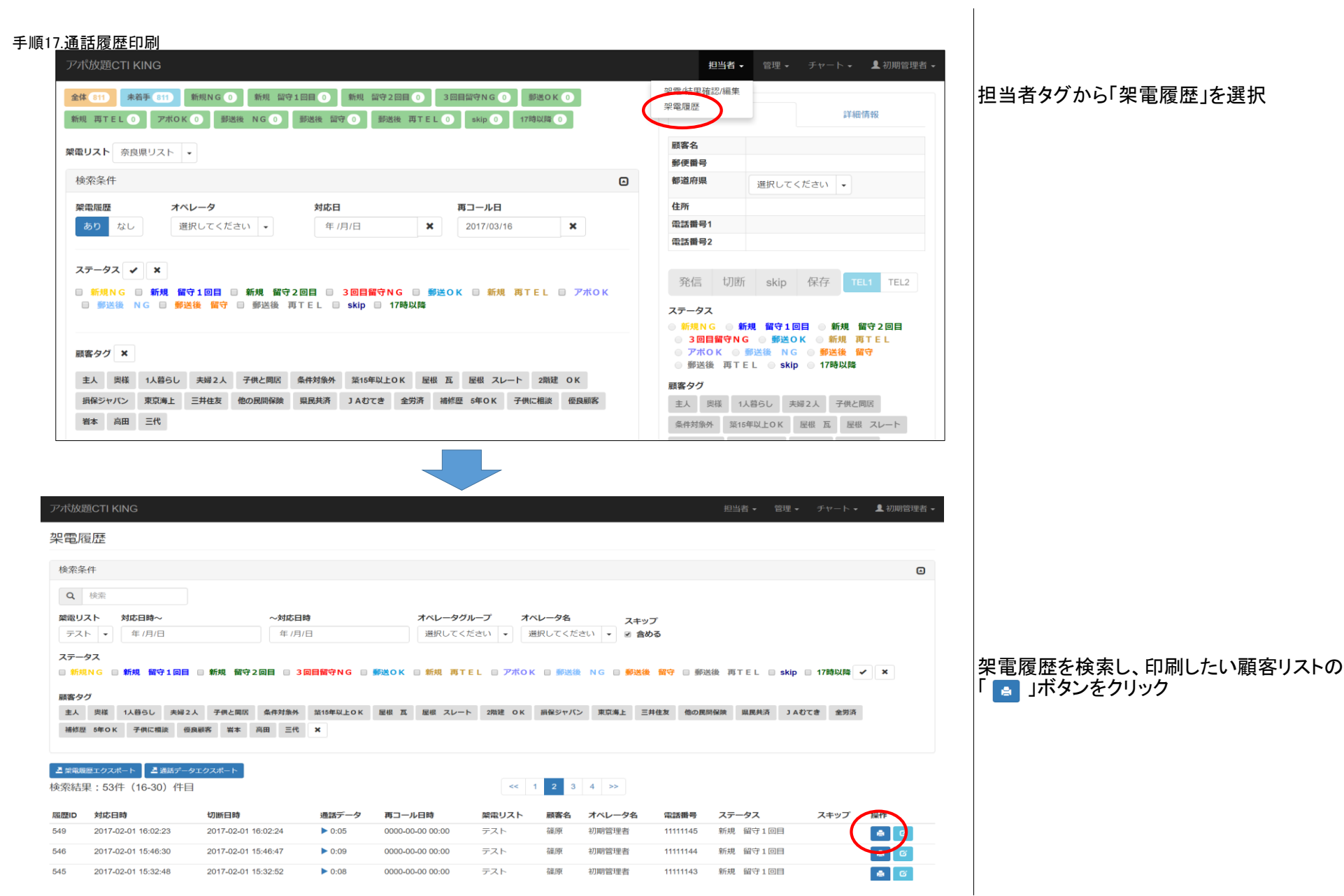

から「架電履歴」を選択

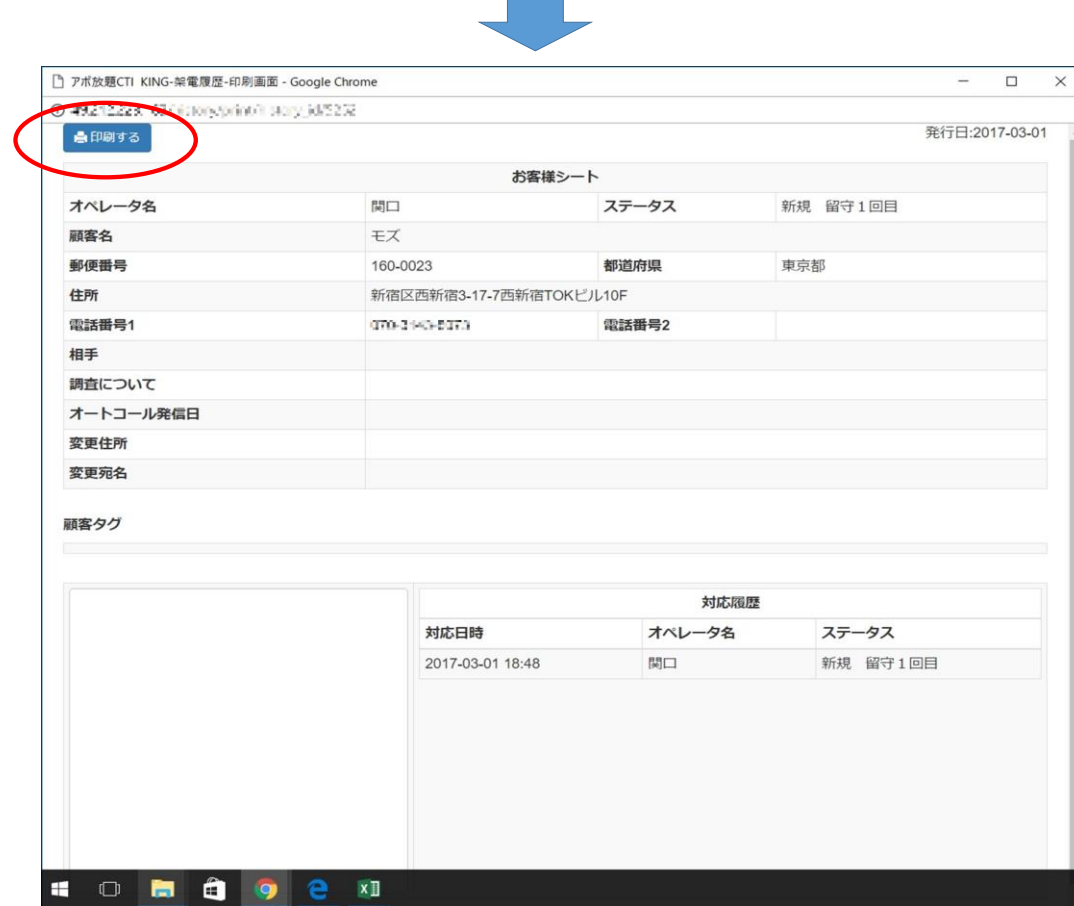

「 | 名印刷する | 」をクリックで印刷できます。

## 手順18.通話音声(録音音声)確認

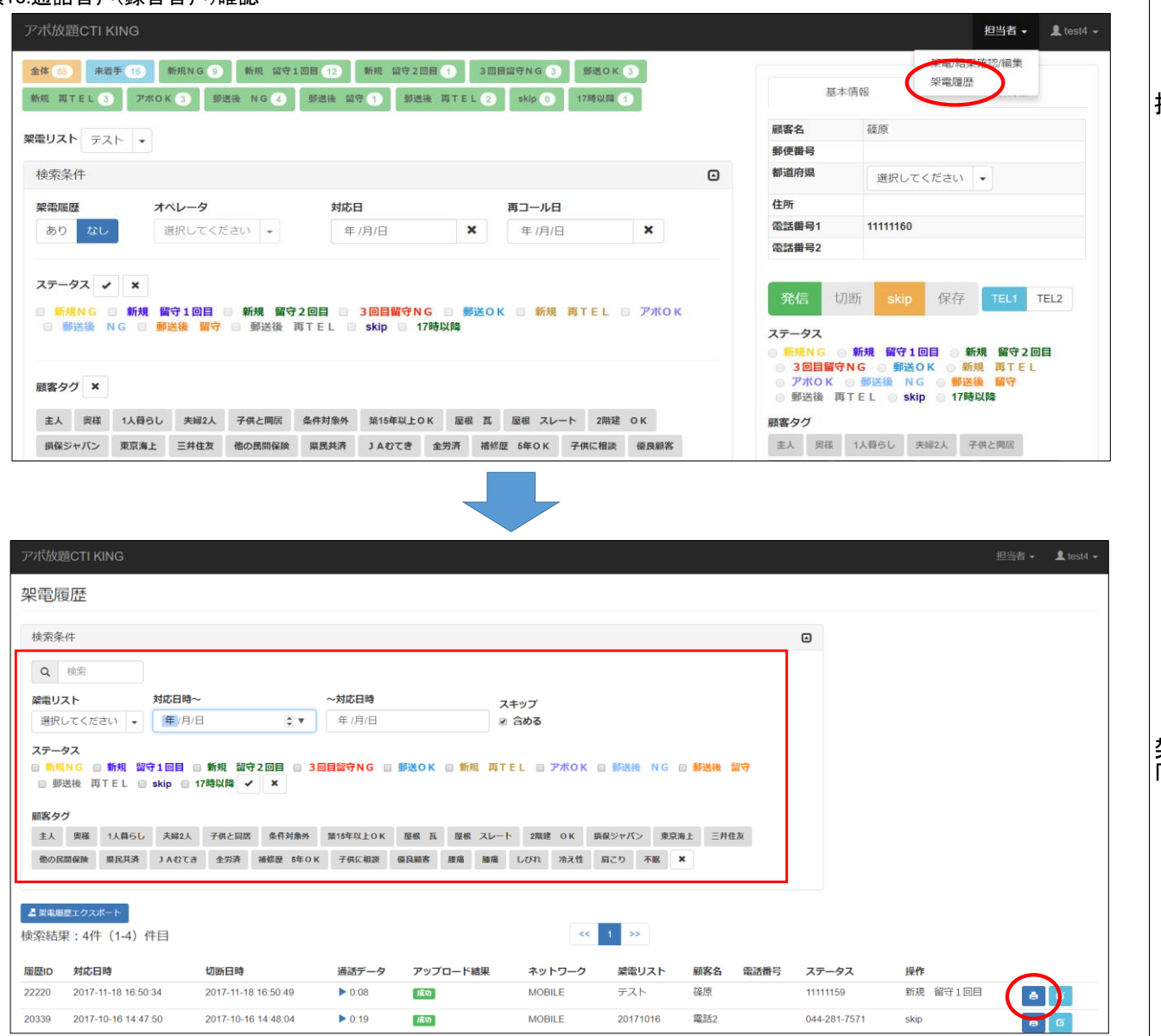

担当者タグから「架電履歴」を選択

架電履歴を検索し、確認したい顧客リストの 「 」ボタンをクリック

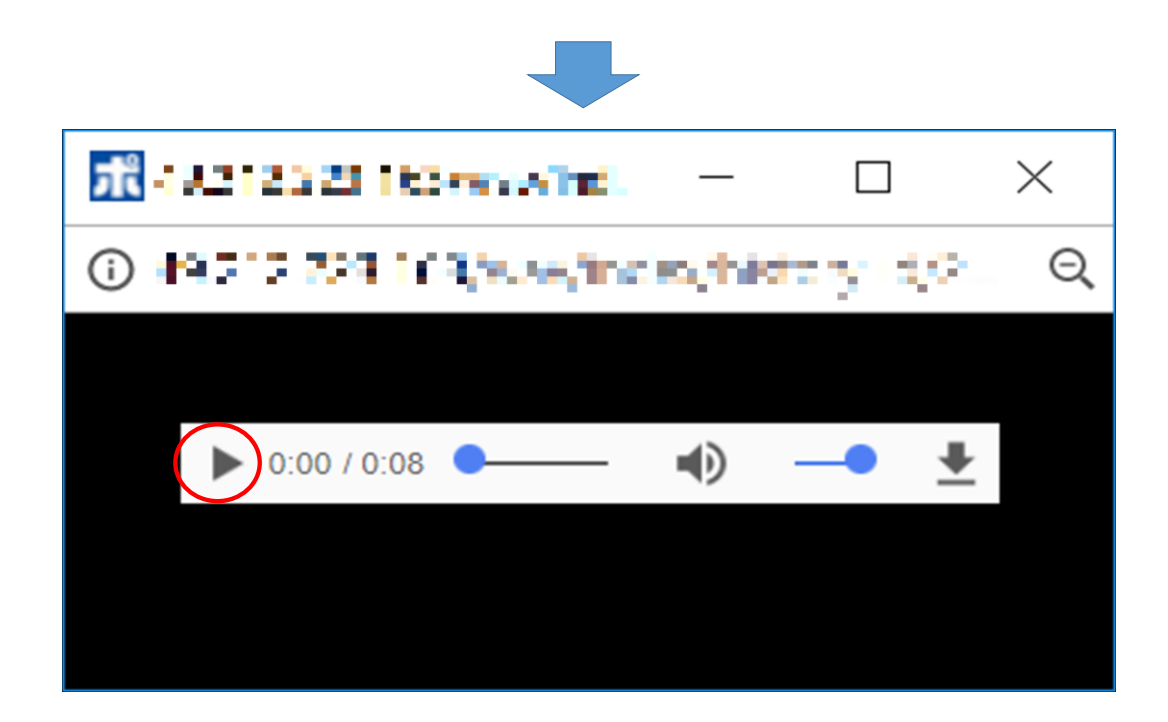

「 ▶ 」ボタンをクリックすると通話音声を聞くこ とができます。

## 手順19.ステータス結果分析 架電数に対するステータス結果を分析します。

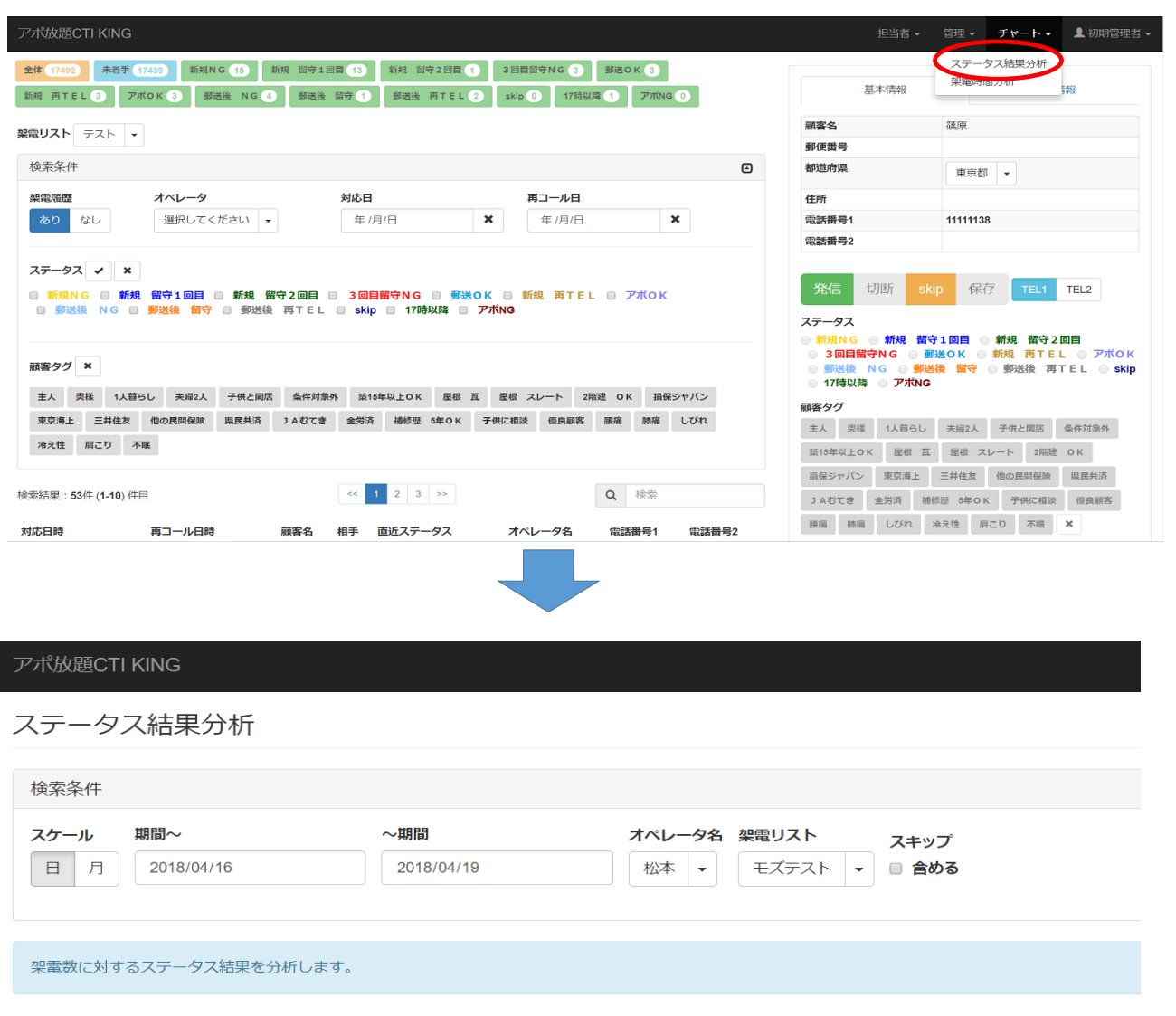

チャートタグから「ステータス結果分析」を 選択。

検索条件で、日ごと・月ごとの選択、オペレー ター名、架電リストで検索できます。

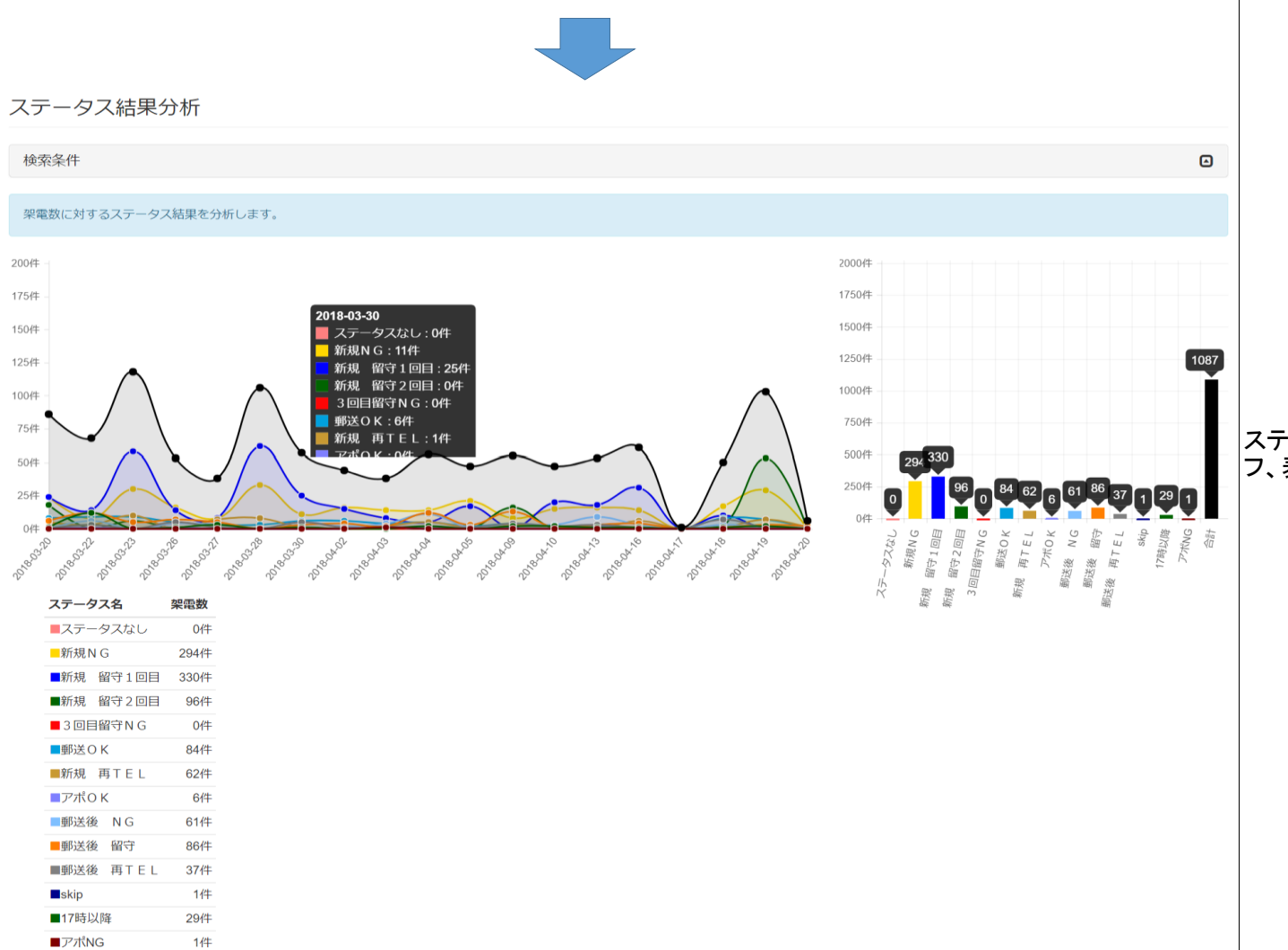

■アポNG

■合計 1087件 ステータスごとの結果を折れ線グラフ、棒グラ フ、表で見ることができます。

#### 手順20. 架雷時間分析 アポ放題CTI KING 担当者▼ 管理▼ チヤート▼ ▲初期管理者▼ カフ結果分析 全体 (17492) 未着手 (17439) 新規NG (16) 新規 留守1回目 (13) 新規 留守2回目 (1) 3回目留守NG (3) 郵送OK (3) 架電時間分析 基本情報 新規 再TEL 3 アポOK 3 郵送後 NG 4 郵送後 留守 1 郵送後 再TEL 2 Skip 17時以降 1 アポNG 0 顧客名 篠原 架電リスト テスト + 郵便番号 検索条件  $\bullet$ 都道府県 東京都 架電覆座 オペレータ 対応日 再コール日 住所 ありなし 選択してください → 年/月/日  $\pmb{\times}$ 年/月/日  $\pmb{\times}$ 電話番号1 11111138 電話番号2 ステータス v x 発信 切断 skip 保存 TEL1 TEL2 **◎ 新規NG ◎ 新規 留守1回目 ◎ 新規 留守2回目 ◎ 3回目留守NG ◎ 郵送OK ◎ 新規 再TEL ◎ アポOK ■ 郵送後 NG ■ 郵送後留守 ■ 郵送後 再TEL ■ skip ■ 17時以降 ■ アポNG** ステータス **● 新規NG ● 新規 留守1回目 ● 新規 留守2回目** ◎ 3回目留守NG ◎ 郵送OK ◎ 新規 再TEL ◎ アポOK 顧客タグ × ● 郵送後 NG ● 郵送後 留守 ● 郵送後 再TEL ● skip ● 17時以降 ● アポNG 主人 奥様 1人暮らし 夫婦2人 子供と同居 条件対象外 築15年以上OK 屋根 瓦 屋根 スレート 2階建 OK 損保ジャバン 顧客タグ 東京海上 三井住友 他の民間保険 県民共済 JAむてき 全労済 補修歴 5年OK 子供に相談 優良顧客 腰痛 膝痛 しびれ 主人 奥様 1人暮らし 夫婦2人 子供と同居 条件対象外 冷え性 肩こり 不眠 第15年以上OK 屋根 瓦 屋根 スレート 2階建 OK 損保ジャパン 東京海上 三井住友 他の民間保険 県民共済  $1 \t2 \t3 \t3$ Q核索 検索結果: 53件 (1-10)件目 JAむてき 全労済 補修歴 5年OK 子供に相談 優良顧客 腰痛 膝痛 しびれ 冷え性 肩こり 不眠 X 対応日時 再コール日時 顧客名 相手 直近ステータス オペレータ名 電話番号1 電話番号2 アポ放題CTI KING 架電時間分析 検索条件 対応日 スケール オペレータ名 架電リスト スキップ  $B$ 月 2018/04/19 選択してください → 選択してください → □ 含める

#### 件数単位

#### 5  $10$ 100 時間開け/分)

チャートタグから「架電時間分析」を選択。

検索条件で、日ごと・月ごとの選択、オペレー

ター名、架電リストで検索できます。

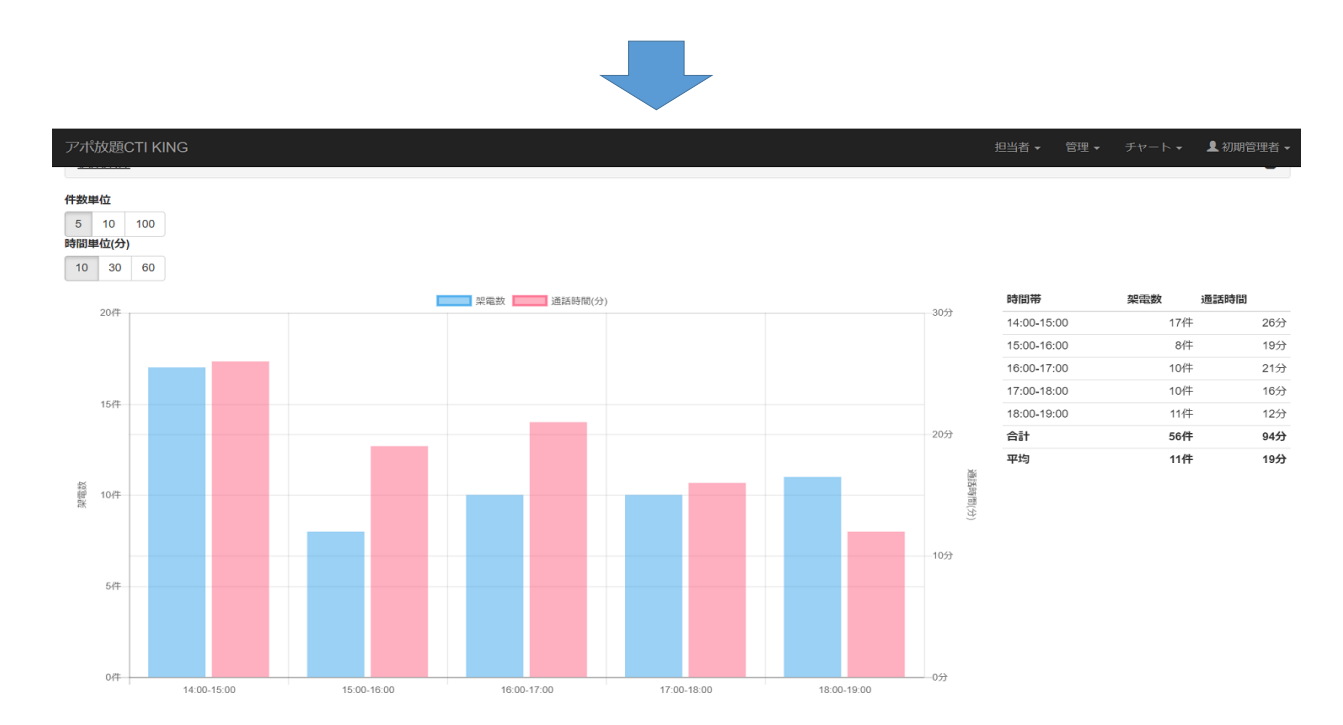

棒グラフと、表で架電件数、架電時間が確認で きます。